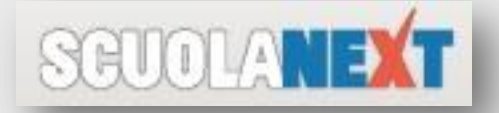

# Registro elettronico

## Guida per docenti

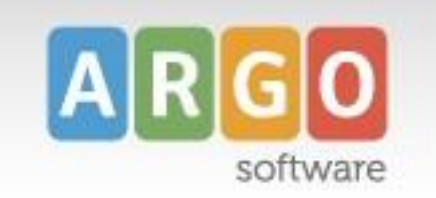

### In google cercare: argo

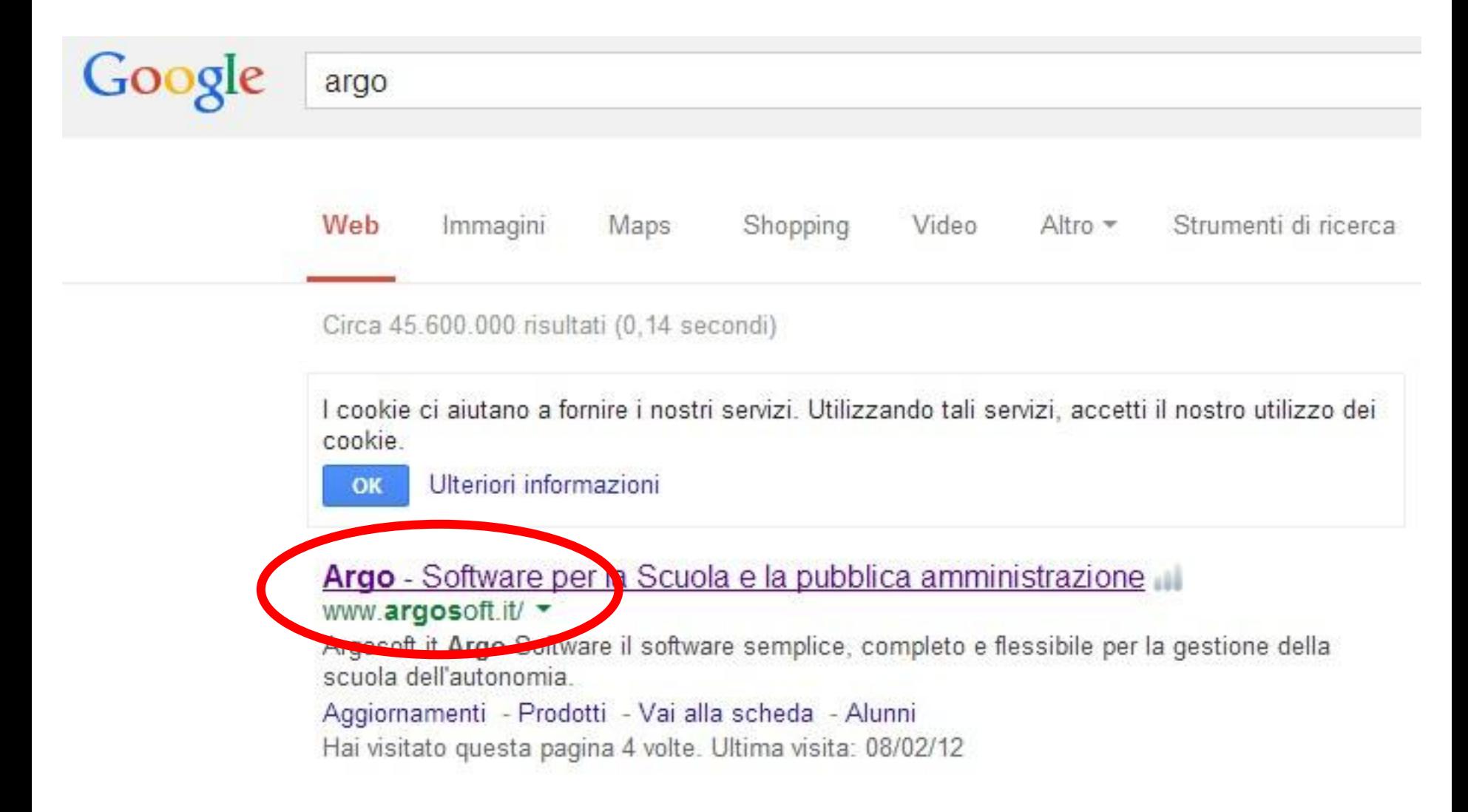

#### Accesso al portale

#### Cliccare sull'ultimo link "ARGO SCUOLANEXT"

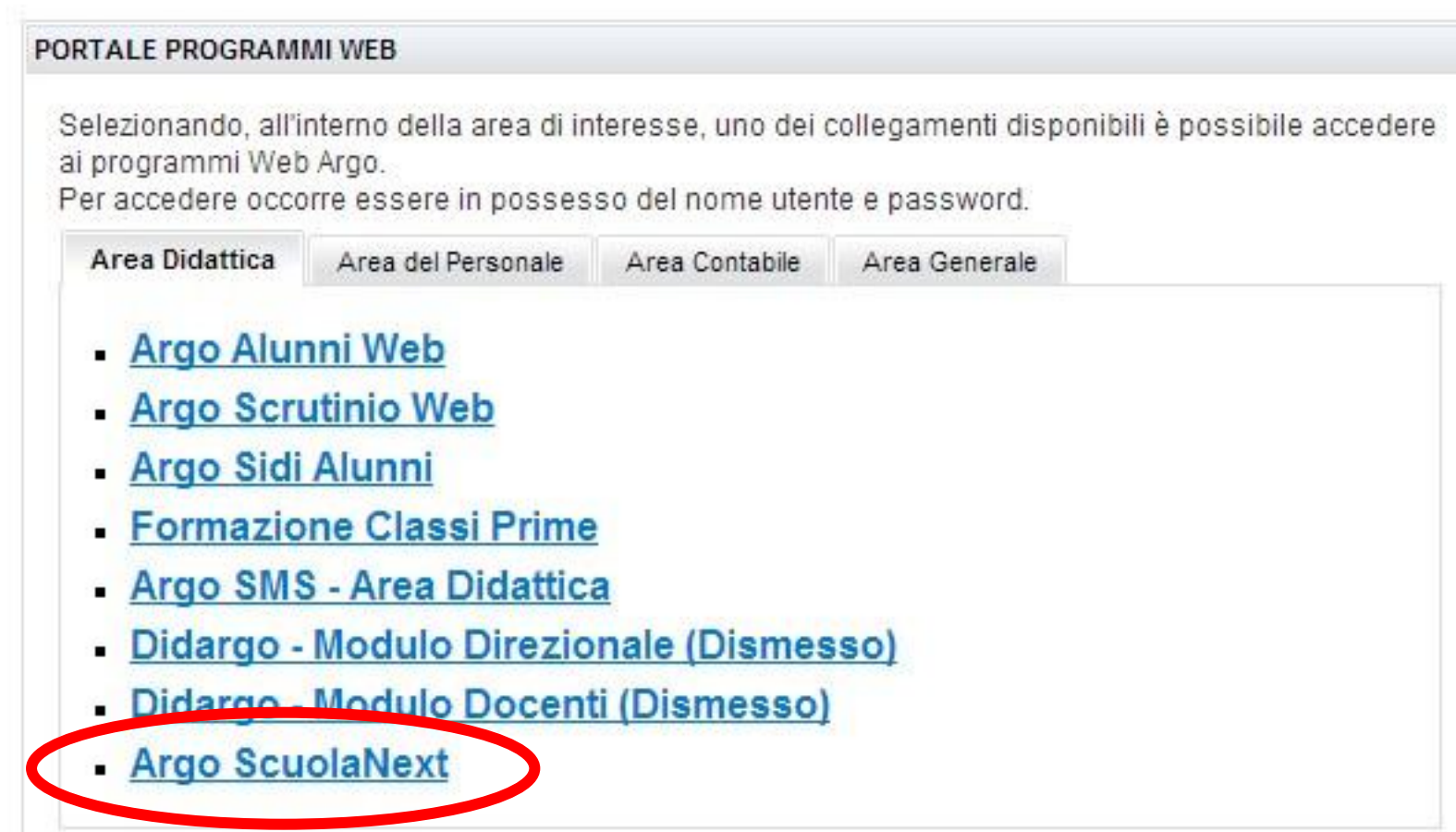

#### Accesso utente

• Il codice **SC27562** è ministeriale comune a tutti i nome utente e non modificabile

- È obbligatorio cambiare la password al primo accesso
- L'eventuale recupero password è avviene sempre tramite mail

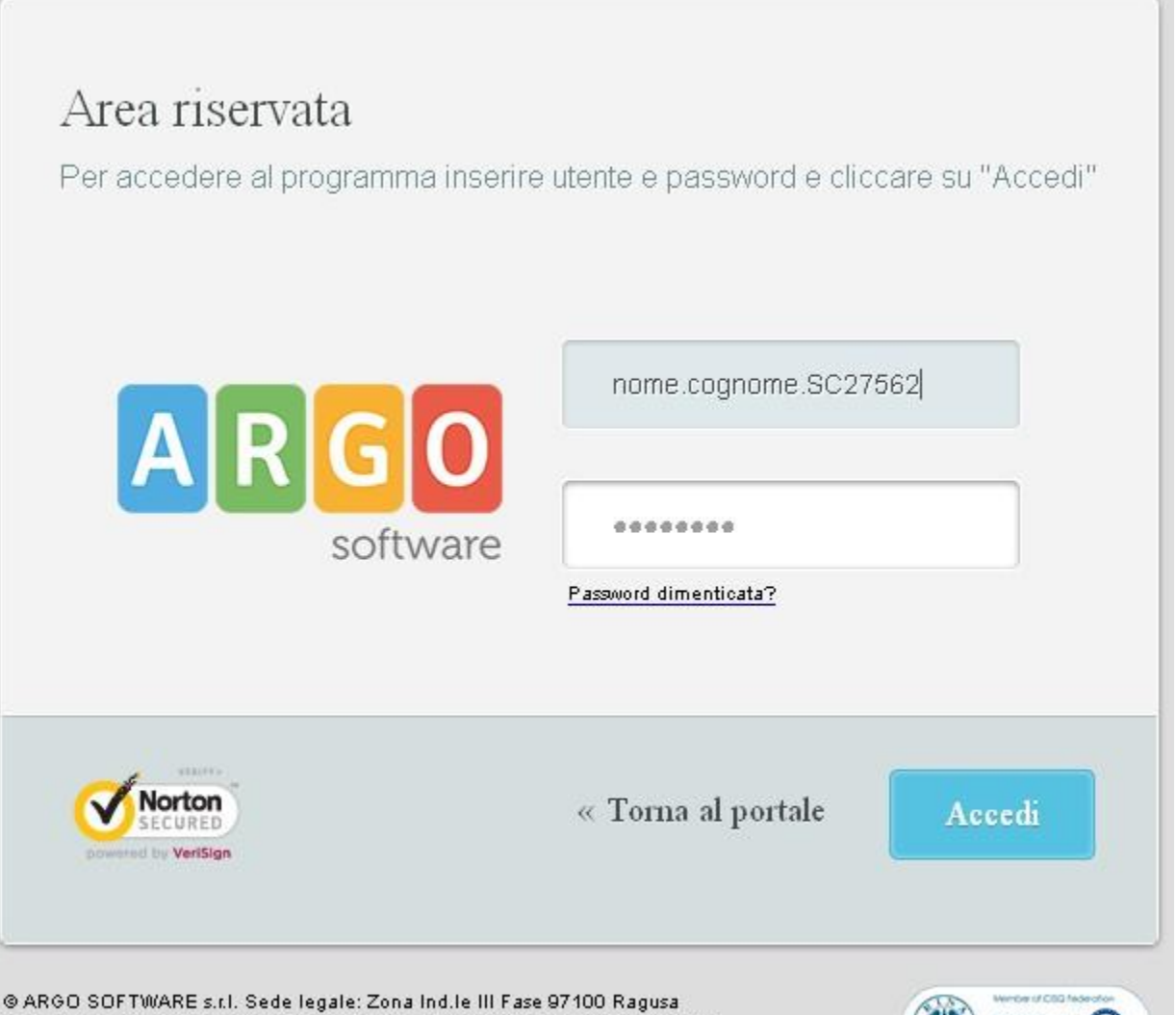

C.F.- P.Iva e R.I. Di RG 00838520880 R.E.A. n. 70205 C.S. Euro 60.000.00 i.v. Tel. 0932.666412 - Fax. 0932667551

#### Menù a sinistra

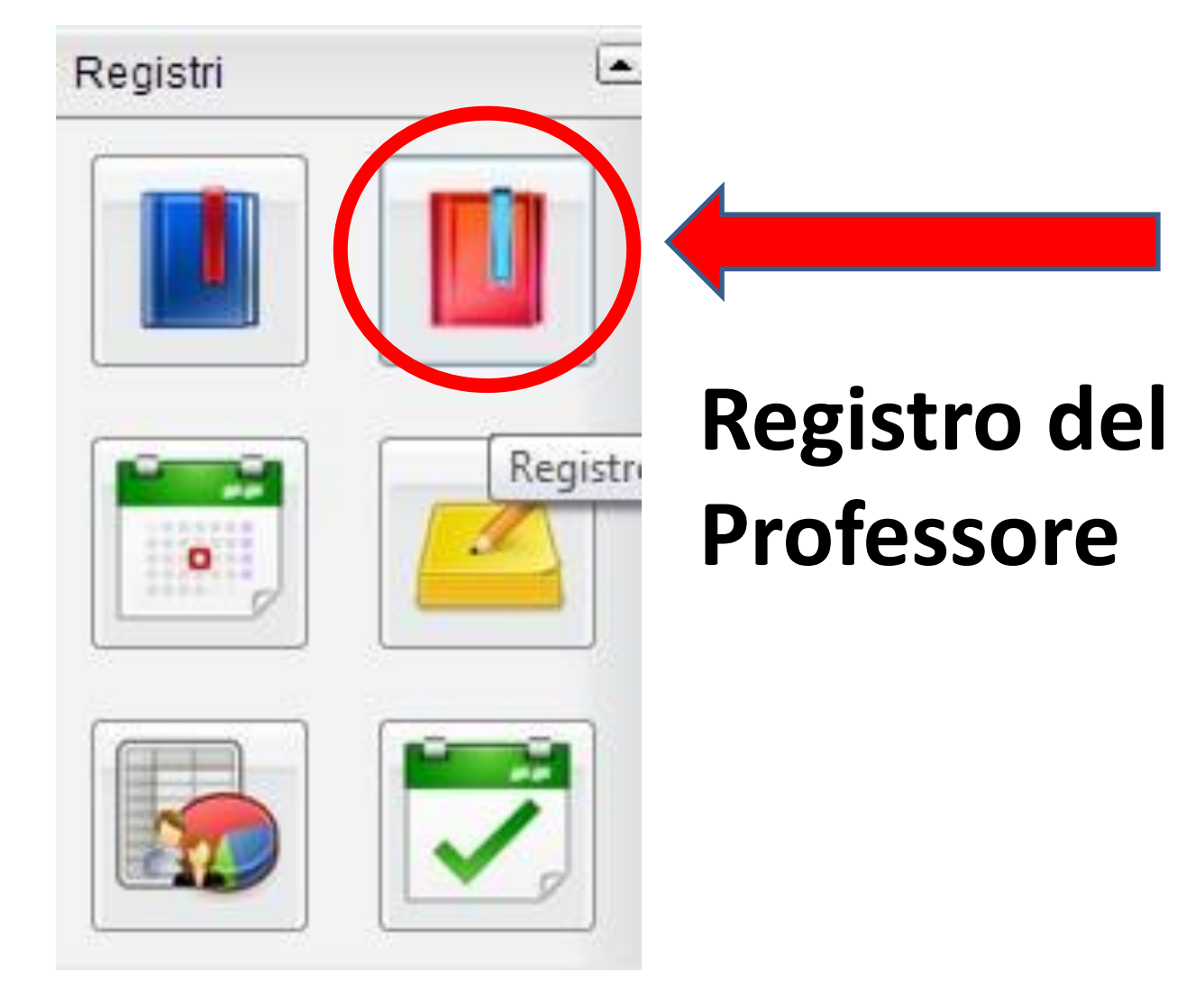

### Scelta della classe

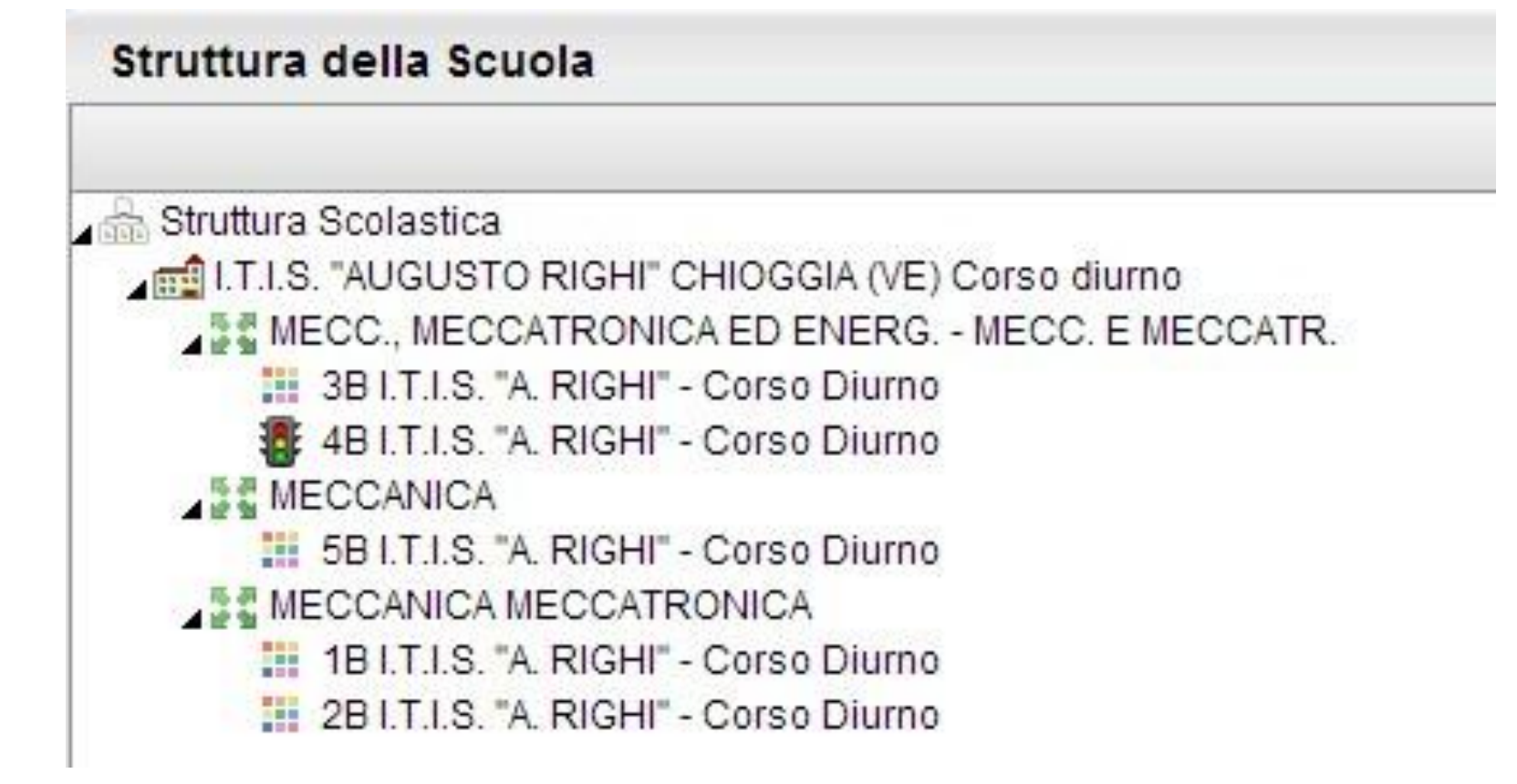

Il "**semaforo**" indica la classe di cui il docente è coordinatore

### Scelta della materia

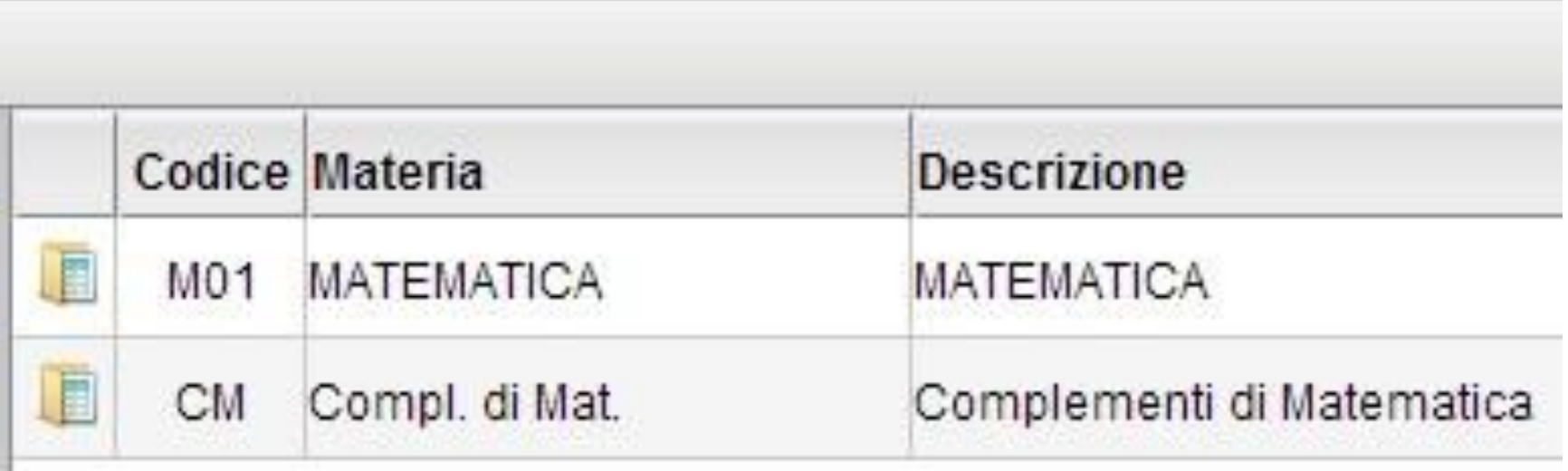

## Scelta del giorno

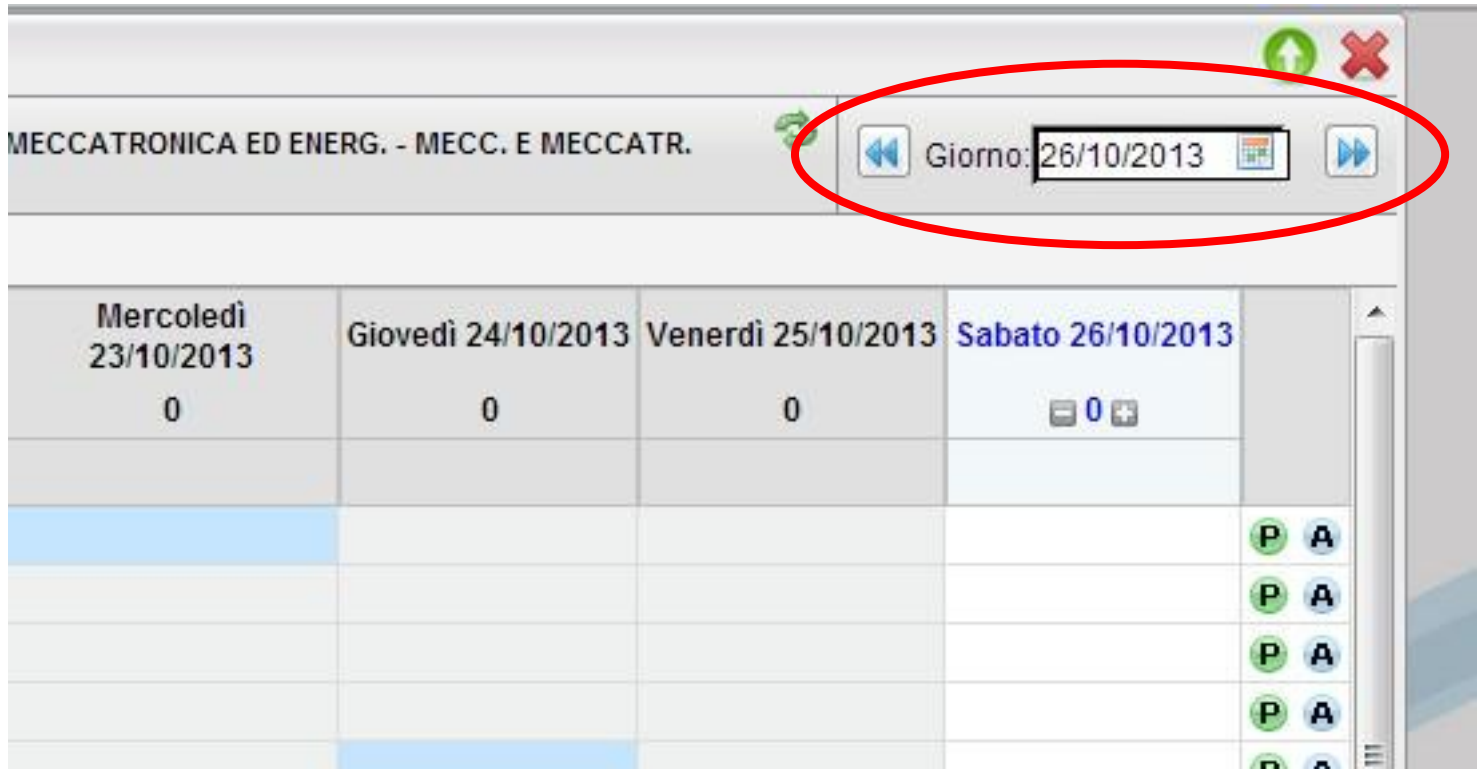

## Oppure cliccare direttamente sulla data di intestazione delle colonne

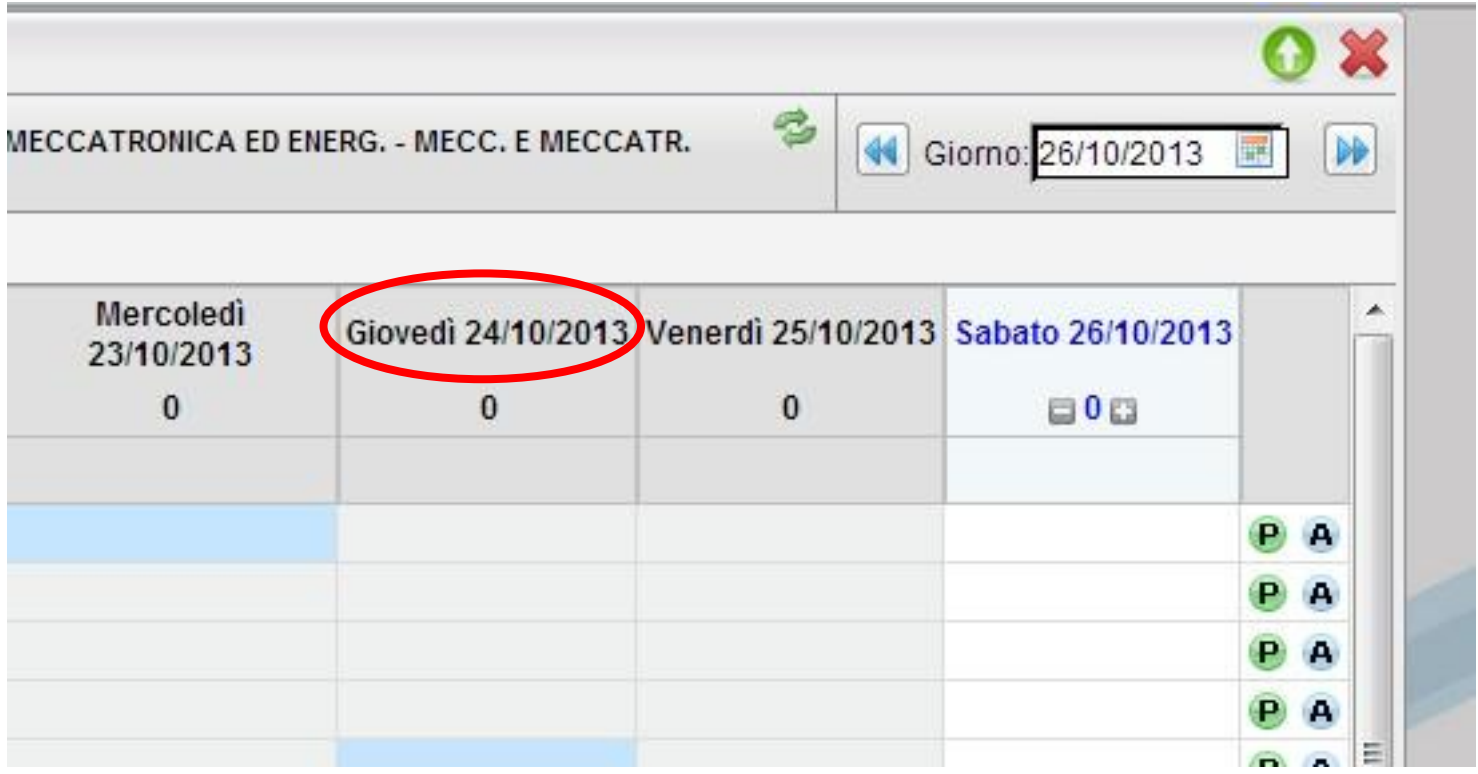

## Inserimento n°ore di lezione

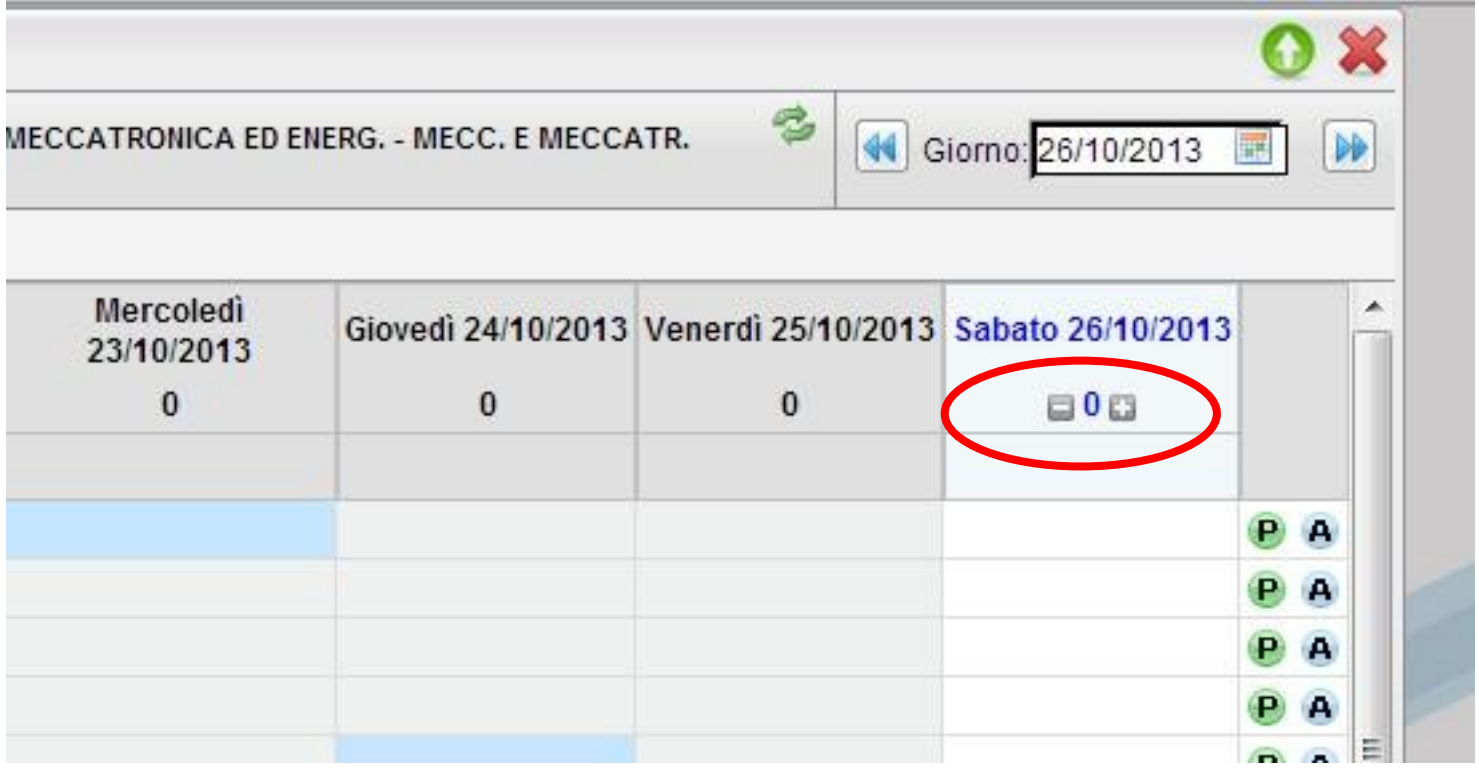

#### Conferma modifica n° ore di lezione

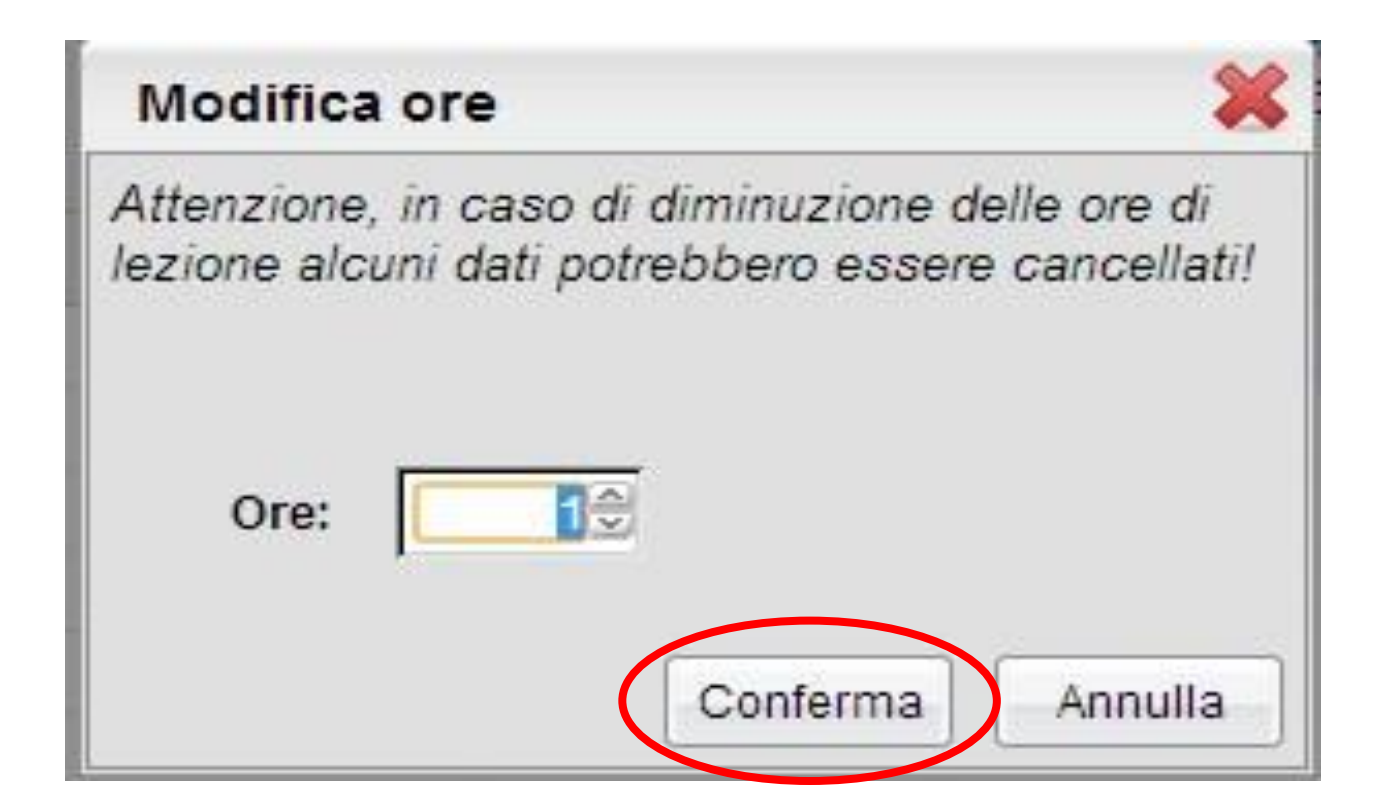

#### Inserire voti e assenze

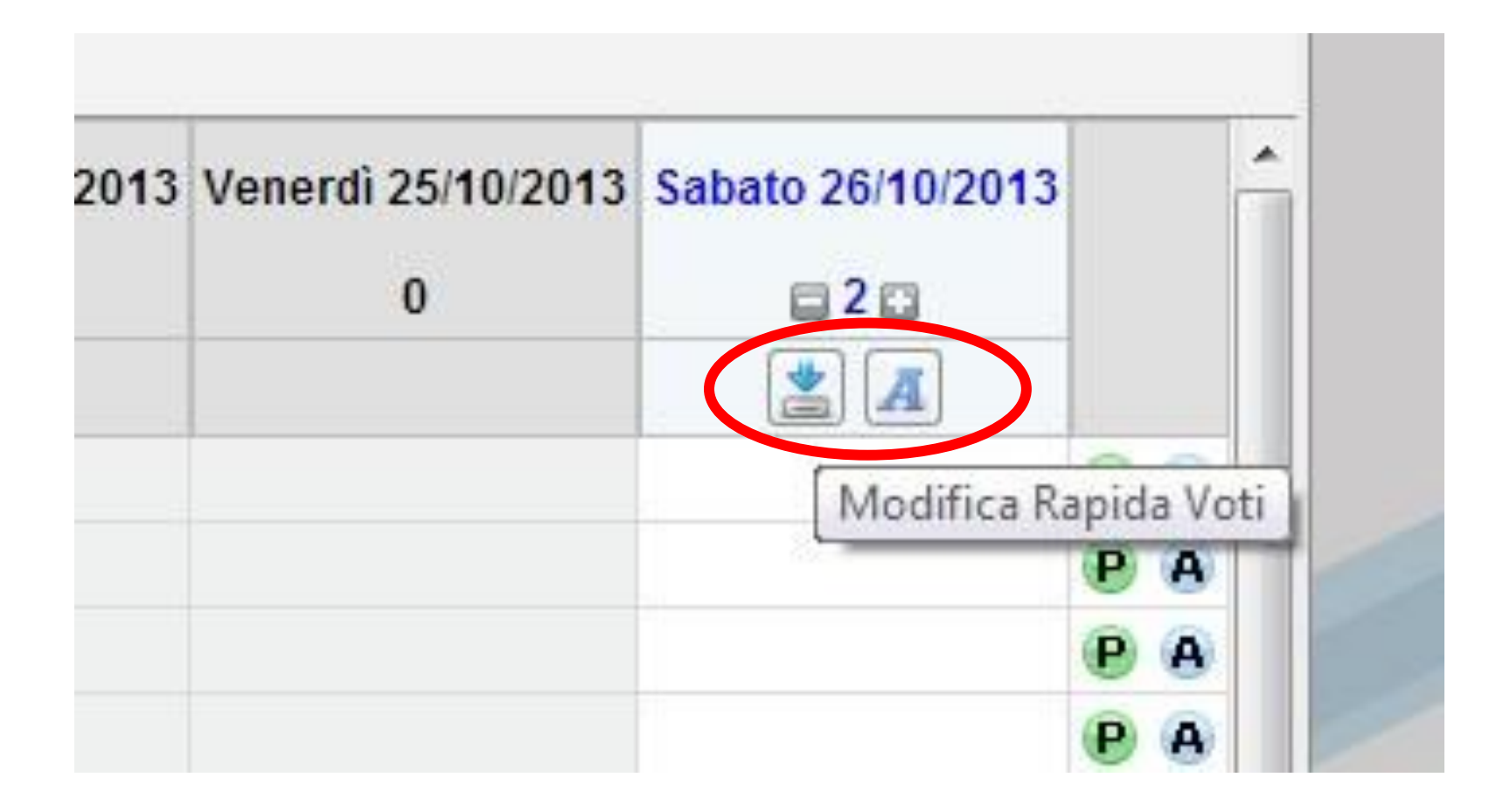

#### È possibile inserire un voto (o assenza o nota) per ciascuna ora di lezione.

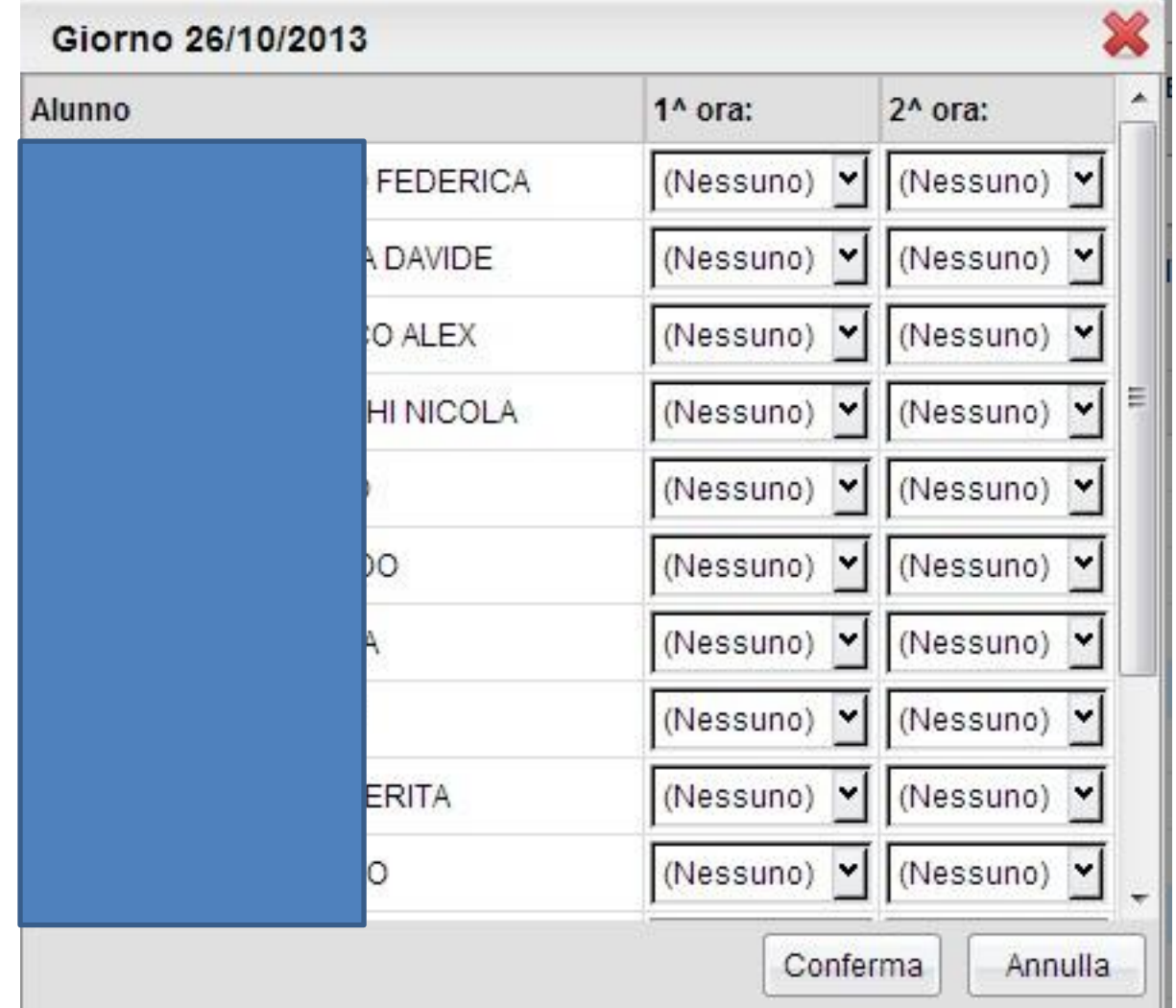

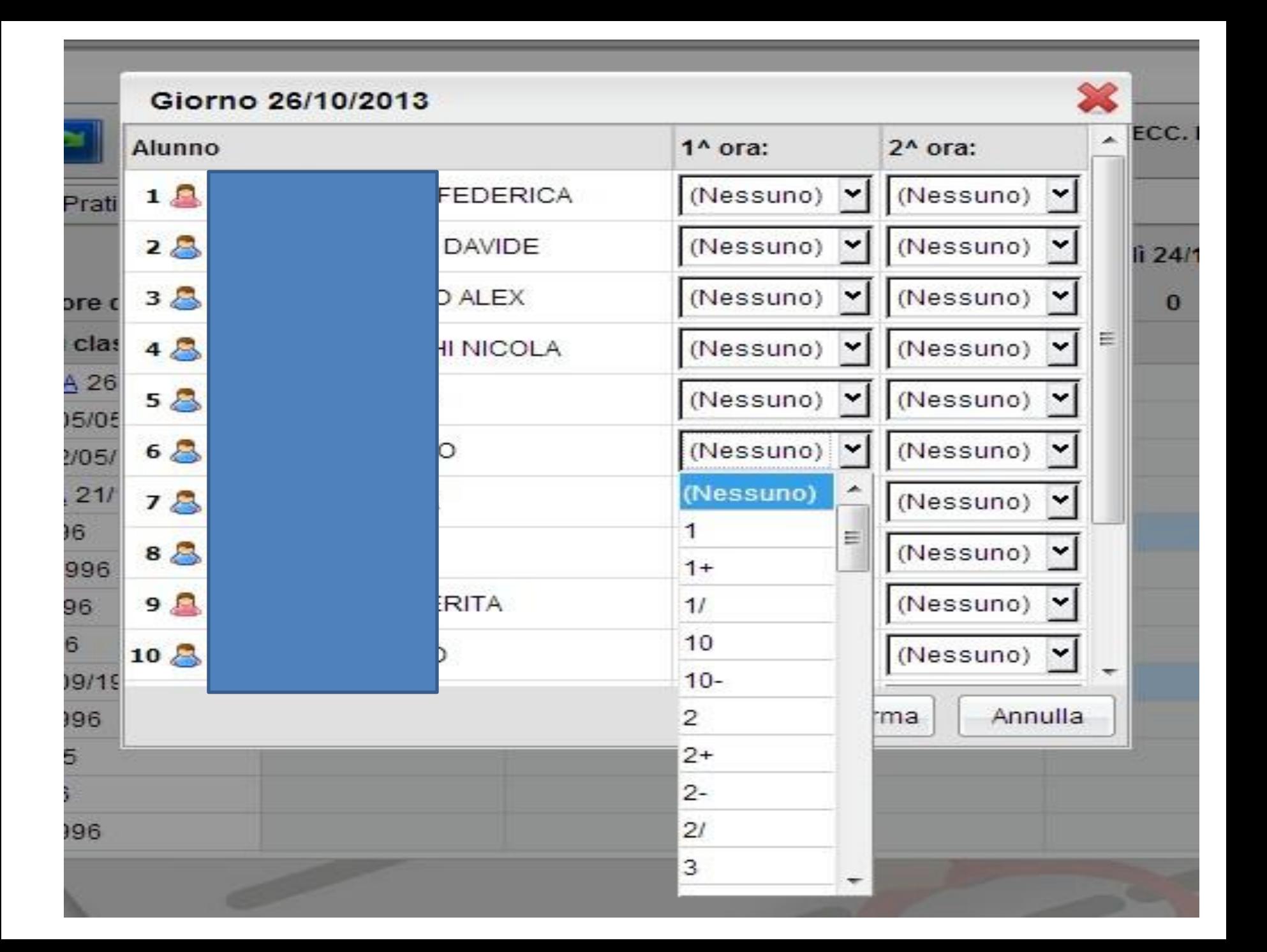

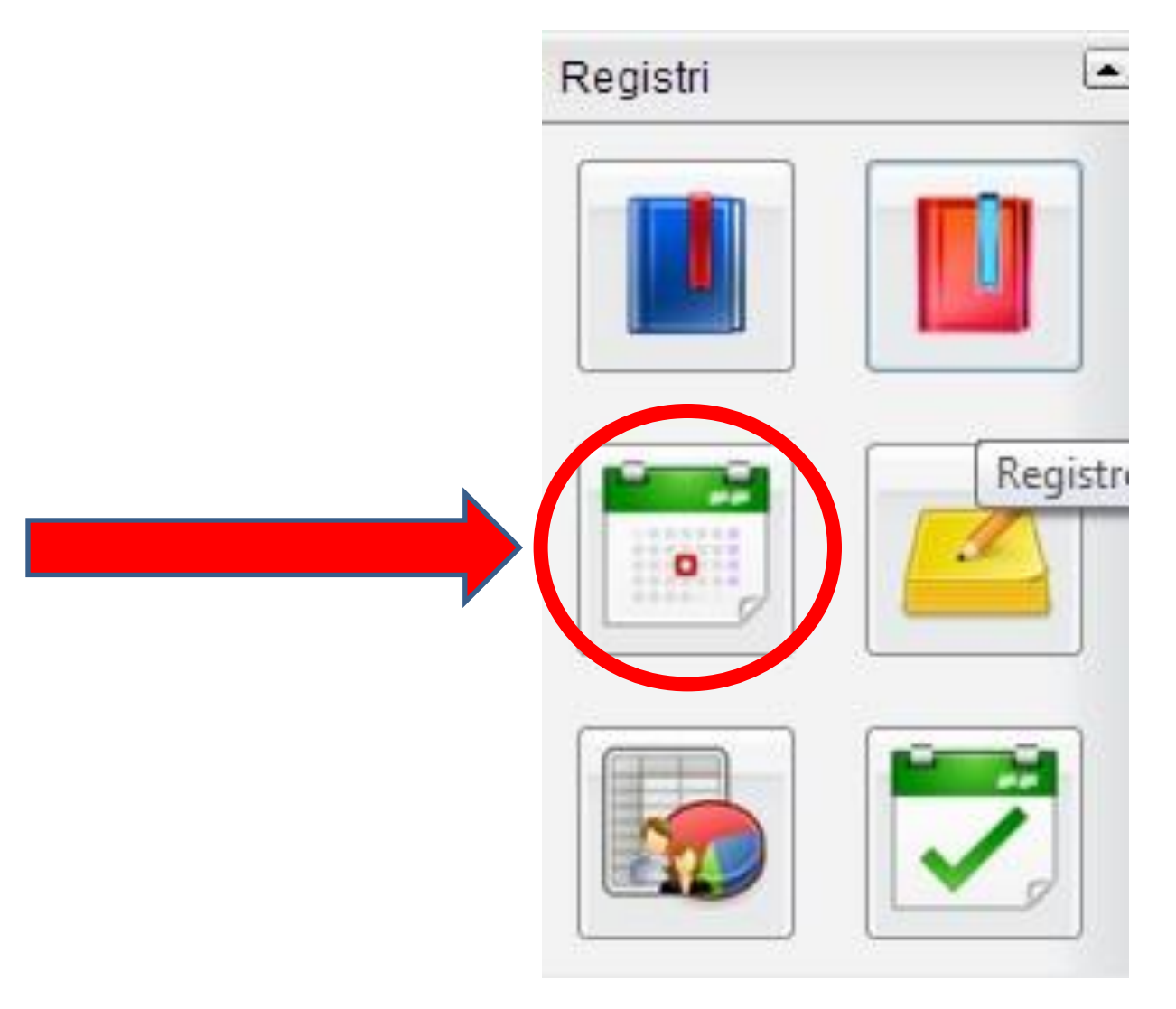

#### Selezionare la materia e cliccare sul **pulsante INSERISCI PROVA**

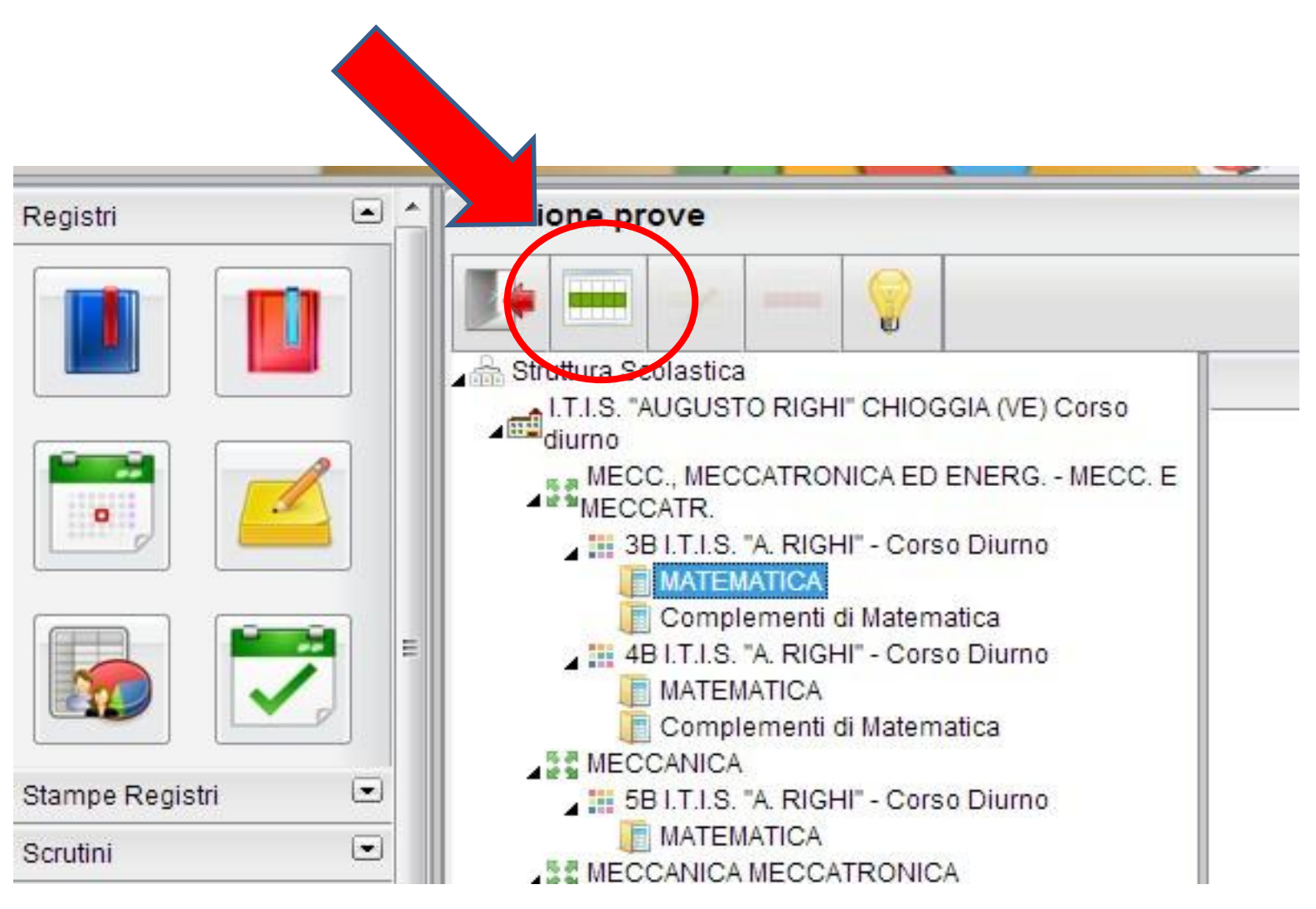

NOTE:

• Ovviamente è possibile inserire una prova scritta/pratica solo se in quel giorno è stata svolta almeno un'ora di lezione.

**Occorre** quindi **impostare PRIMA il numero di ore svolte nel giorno della prova nel registro del professore, POI si potrà inserire la prova**.

• FARE ATTENZIONE a NON inserire come prove scritte le eventuali verifiche VALIDE PER L'ORALE ma svolte sotto forma di "interrogazione scritta", altrimenti il sistema le considererà come valutazione valida per lo scritto e non per l'orale/pratico.

• Il caricamento dei voti della prova avviene comunque dal registro del professore. Cliccando su "Prove Scritte/Pratiche"

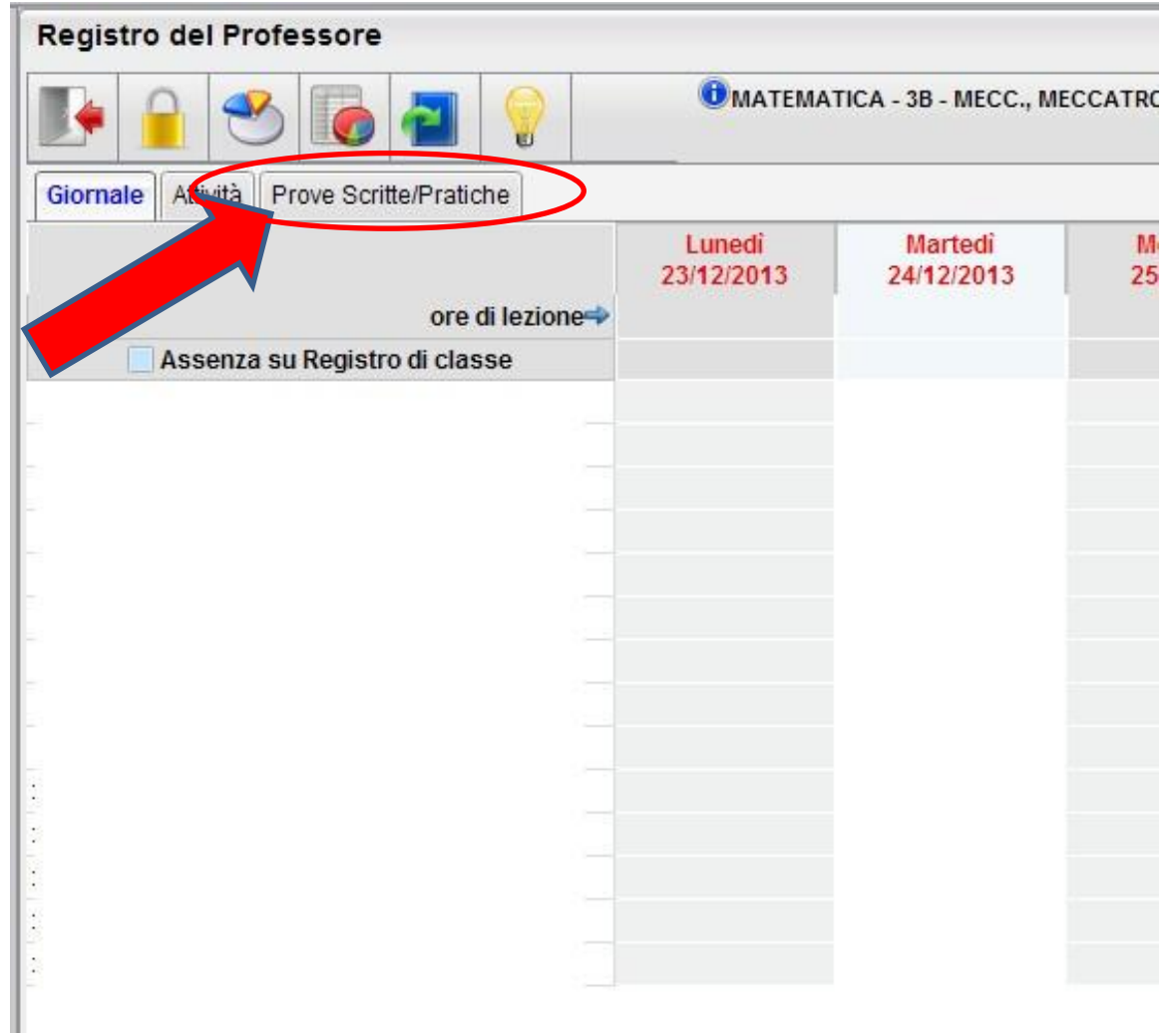

• Il sistema presenterà come disponibili le date inserite precedentemente e premetterà di inserire i voti selezionando il giorno e cliccando poi sull'icona a forma di "freccia in giù"图

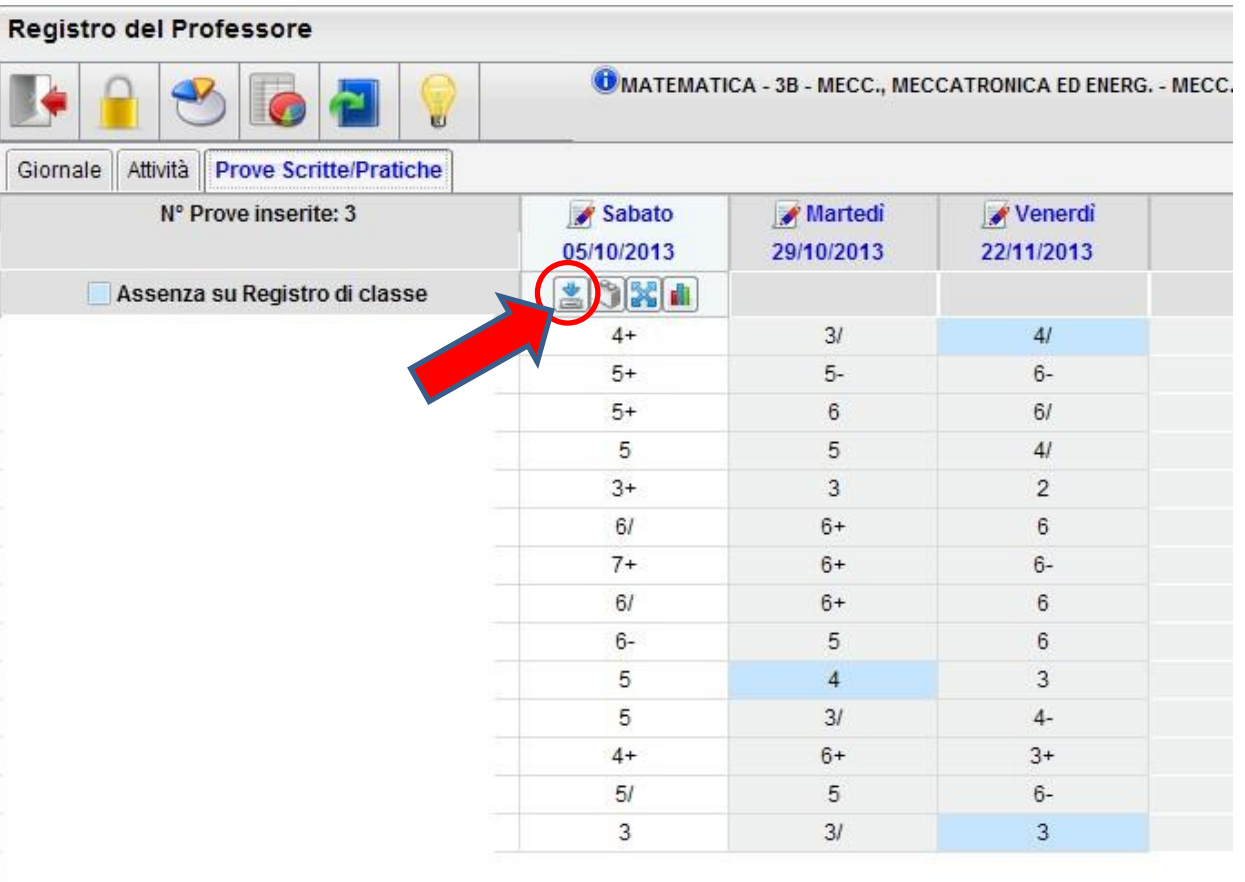

## Pulsanti disponibili

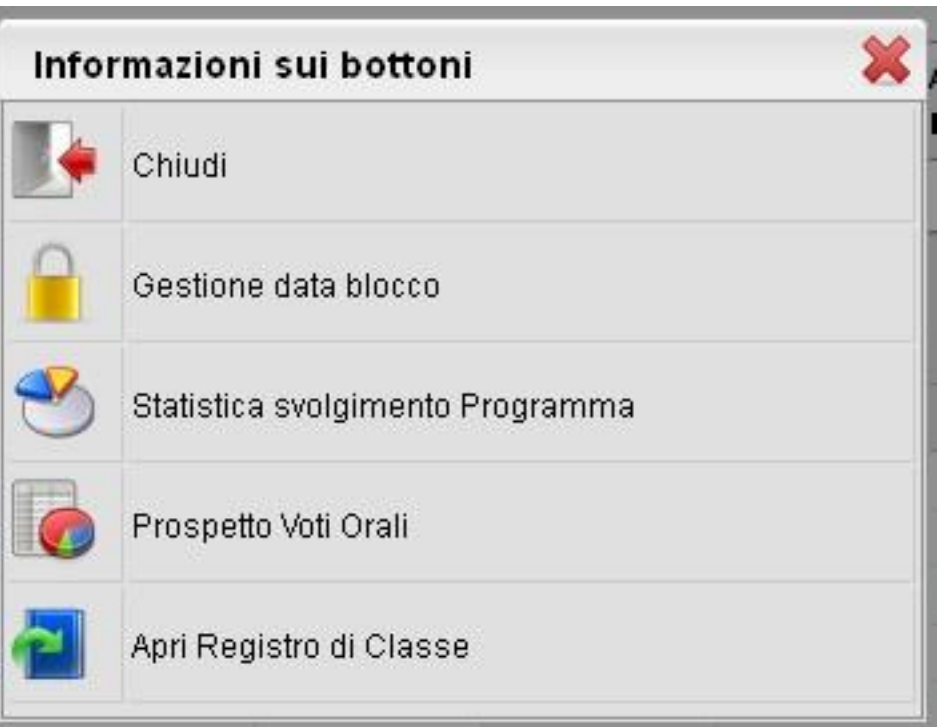

Evitare di utilizzare il **BLOCCO** 

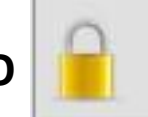

## Personalizzare i voti:

#### cliccare sul triangolino alla destra del pulsante "Didattica/Tabelle" e poi su

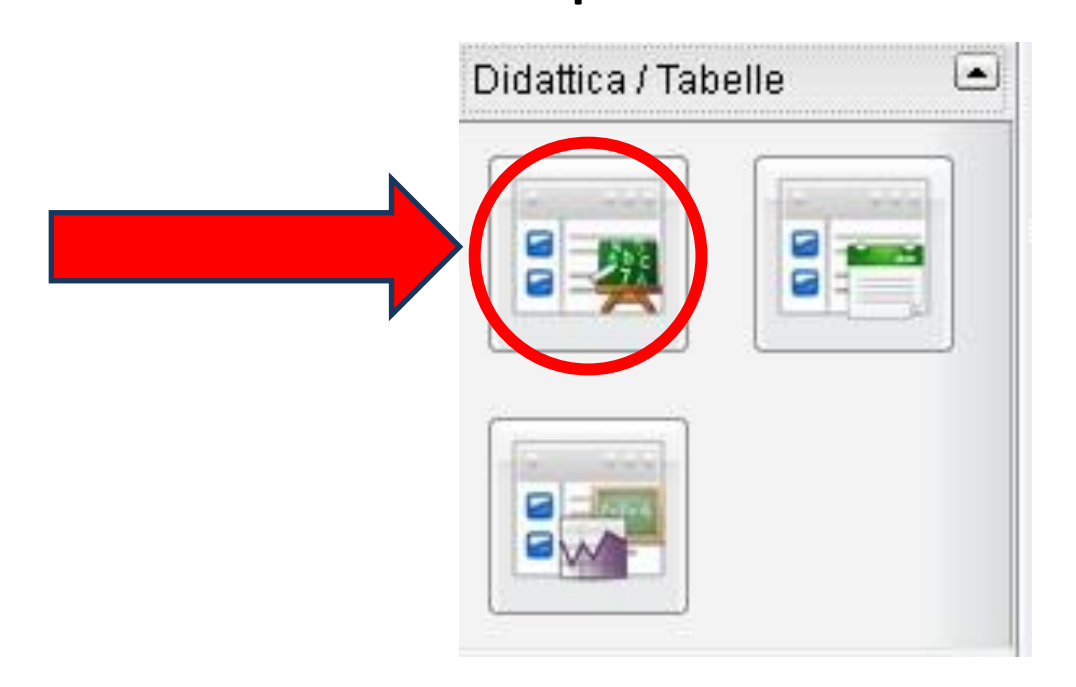

## Personalizzare i voti

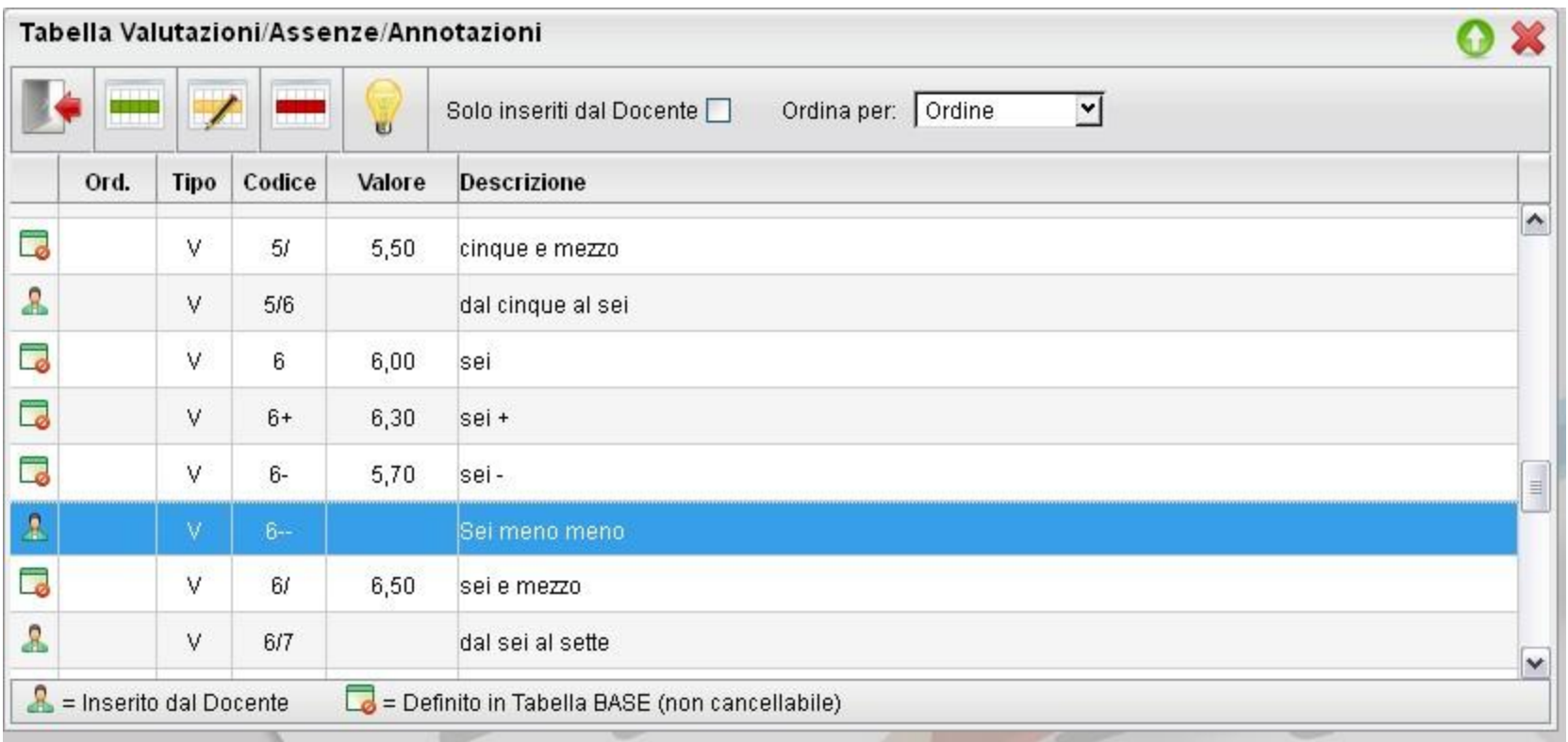

**NOTA:** alcuni voti (non appartenenti alla Tabella BASE) non hanno associato alcun valore. Se si decide di utilizzarli è necessario assegnarlo per evitare medie errate

## Personalizzare i voti: **modifica**

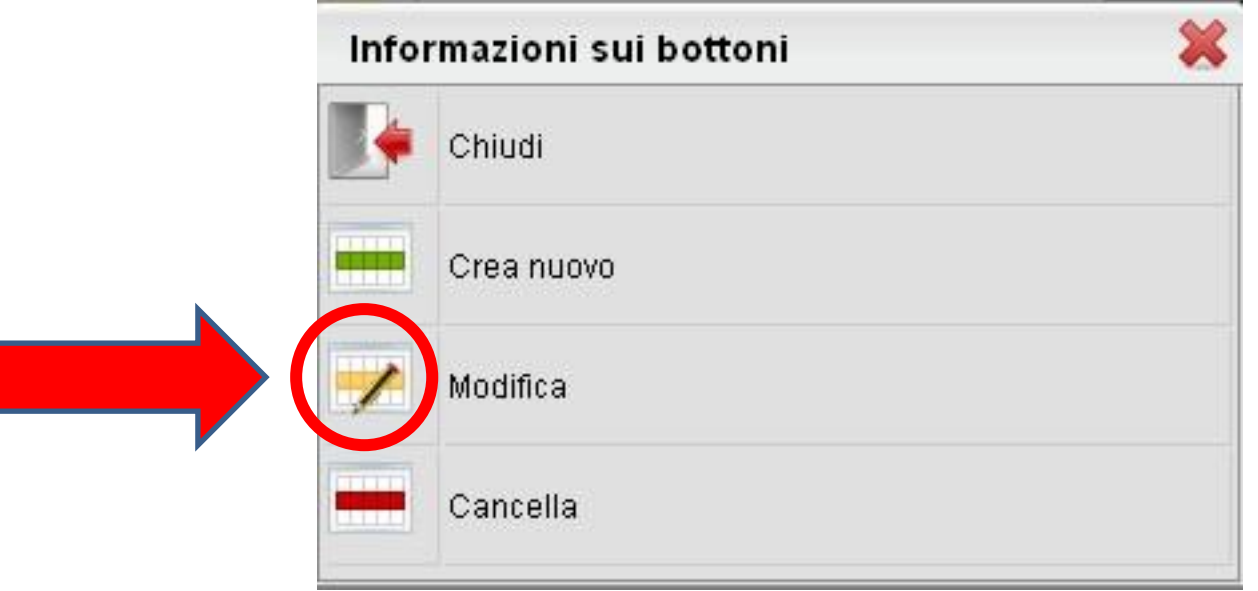

## Personalizzare i voti

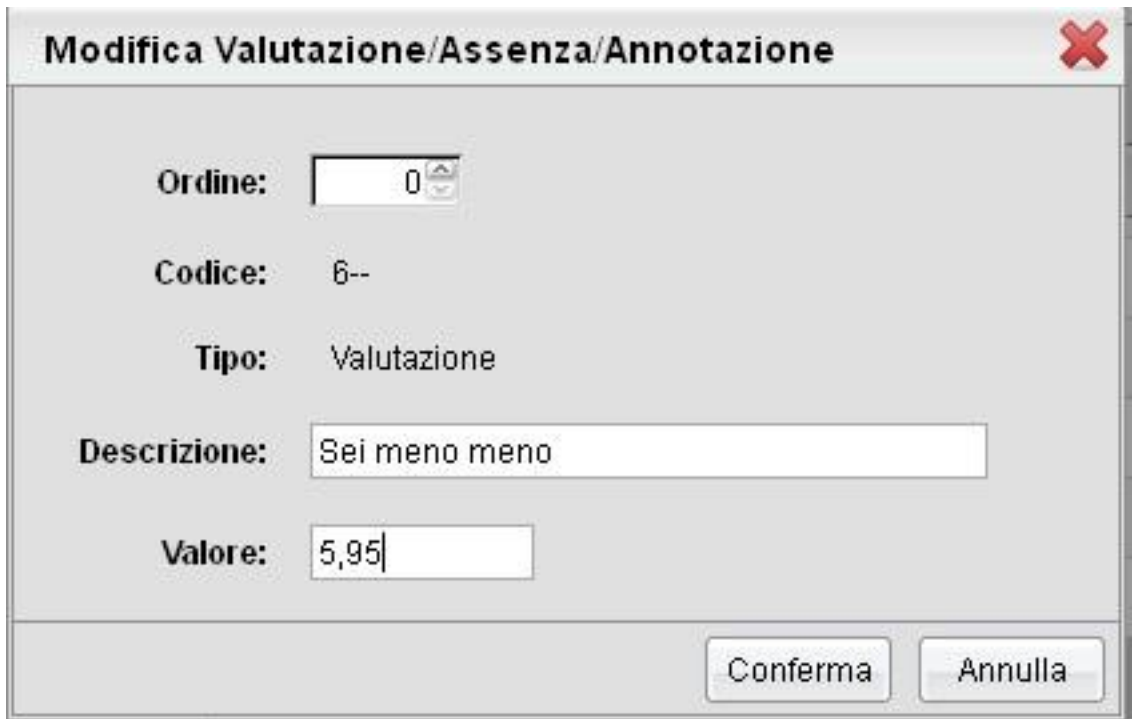

#### Il programma accetta **due decimali**

## Personalizzare i voti: **nuovo voto**

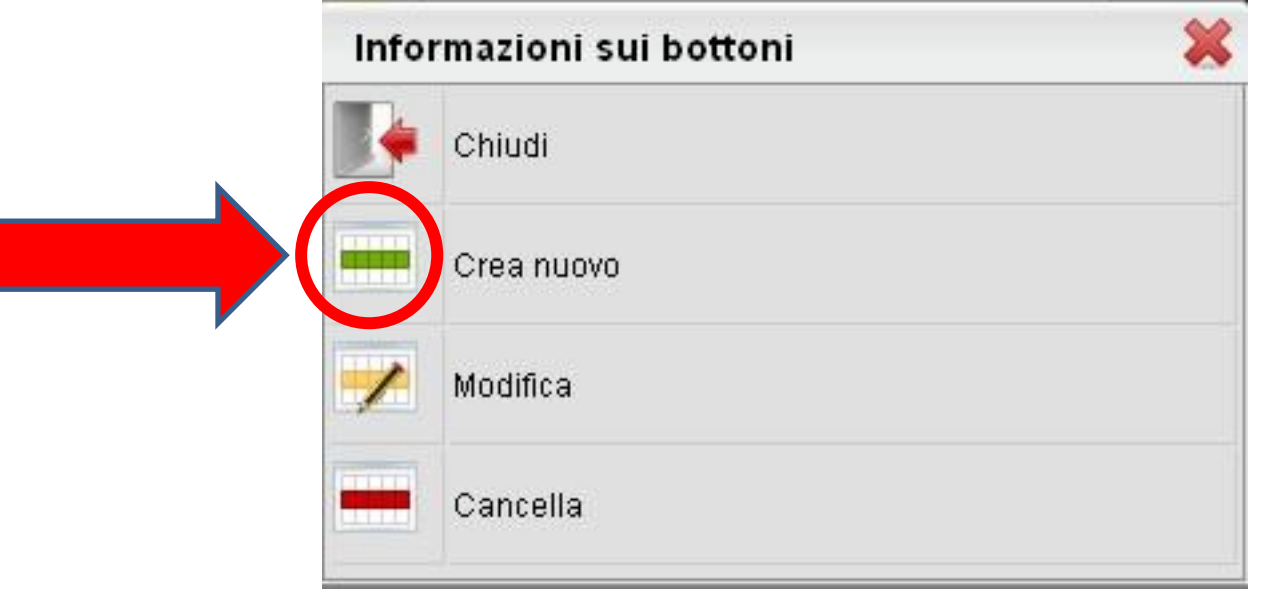

### Personalizzare i voti

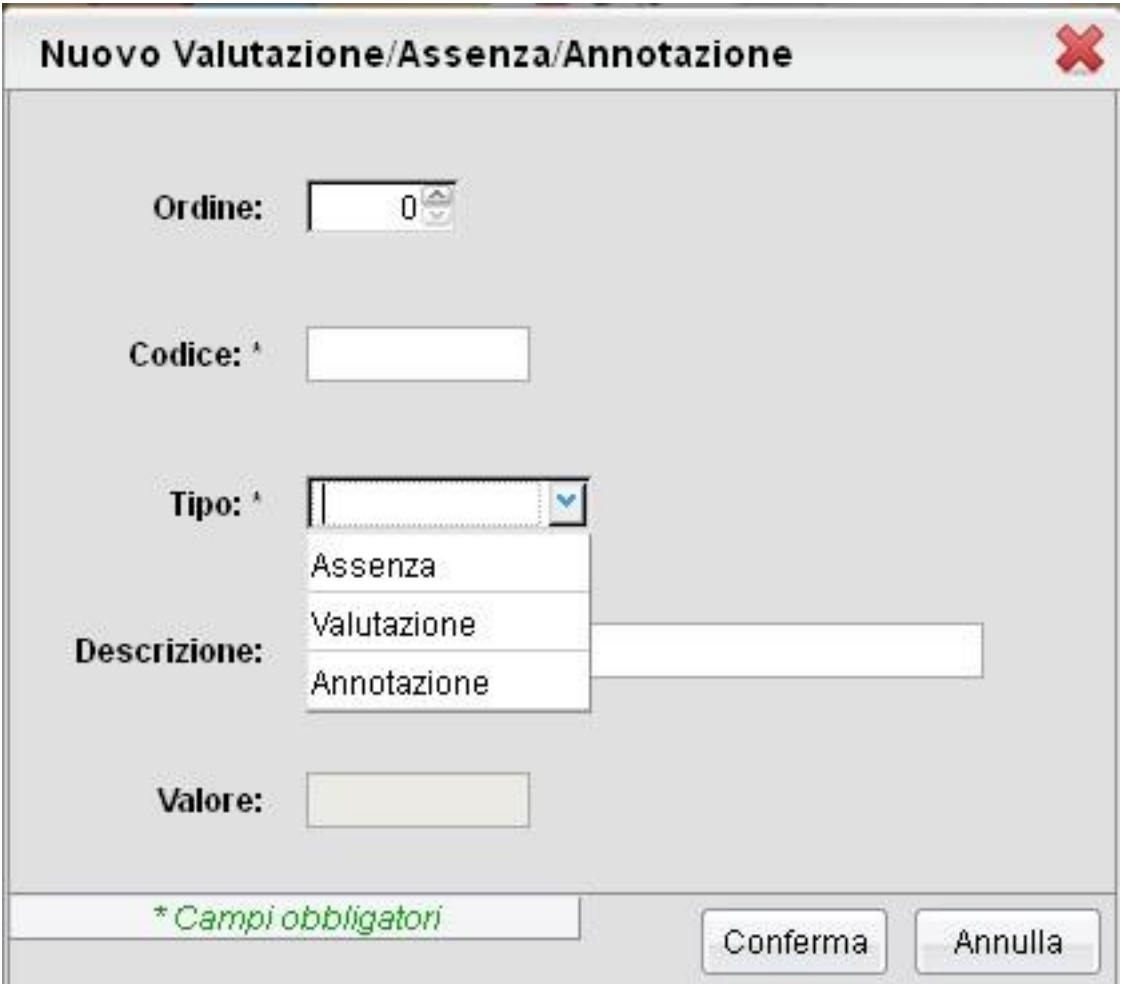

## cliccare sul triangolino alla destra del pulsante "Scrutini" e poi su:

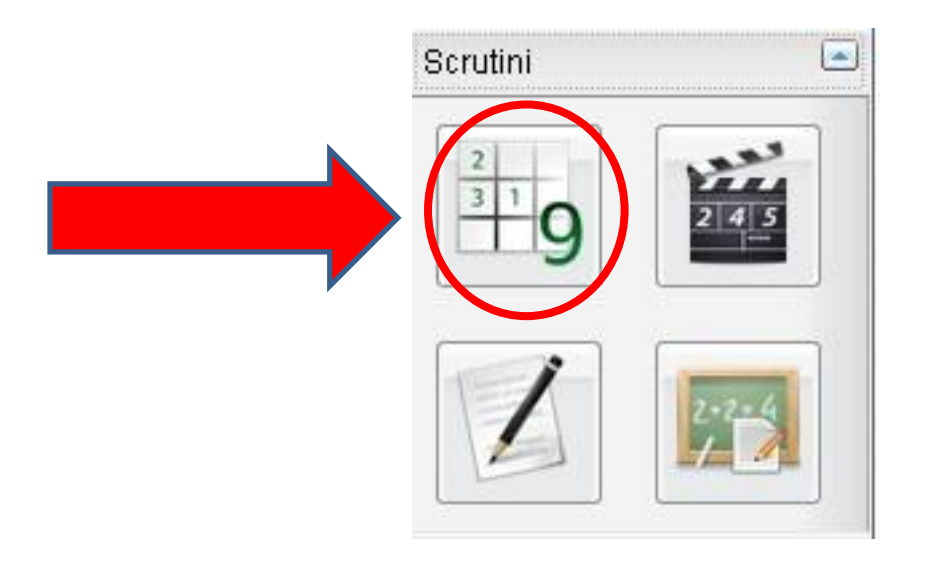

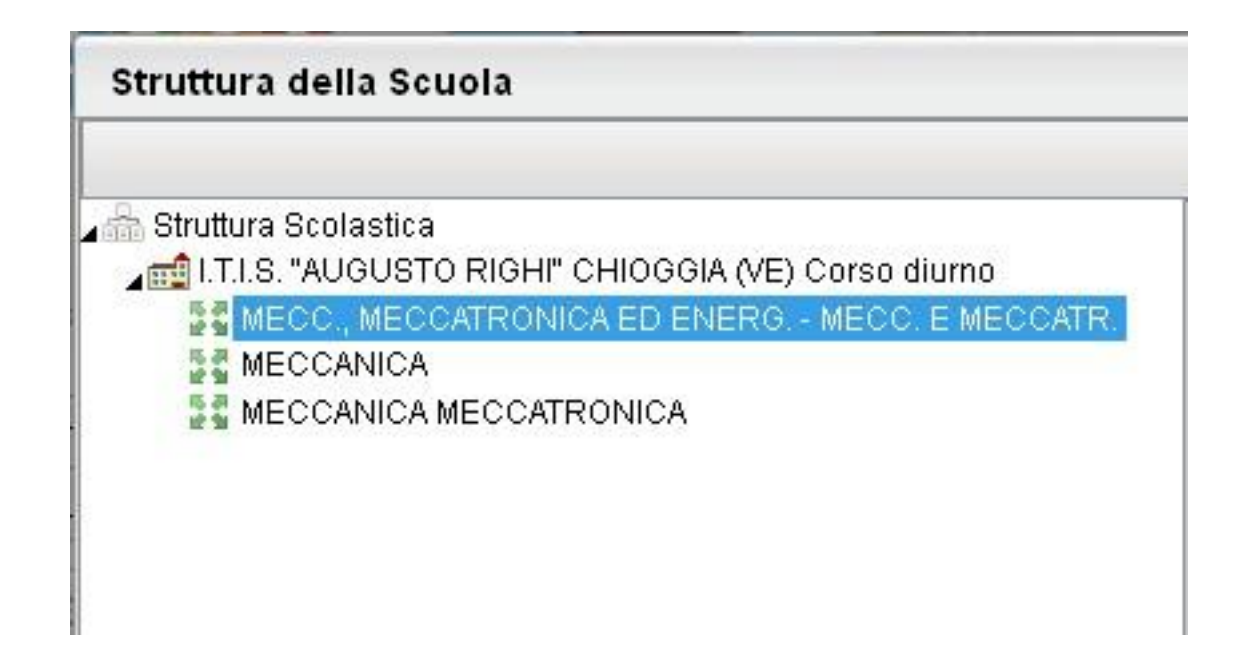

#### Selezionare (a sinistra) l'indirizzo

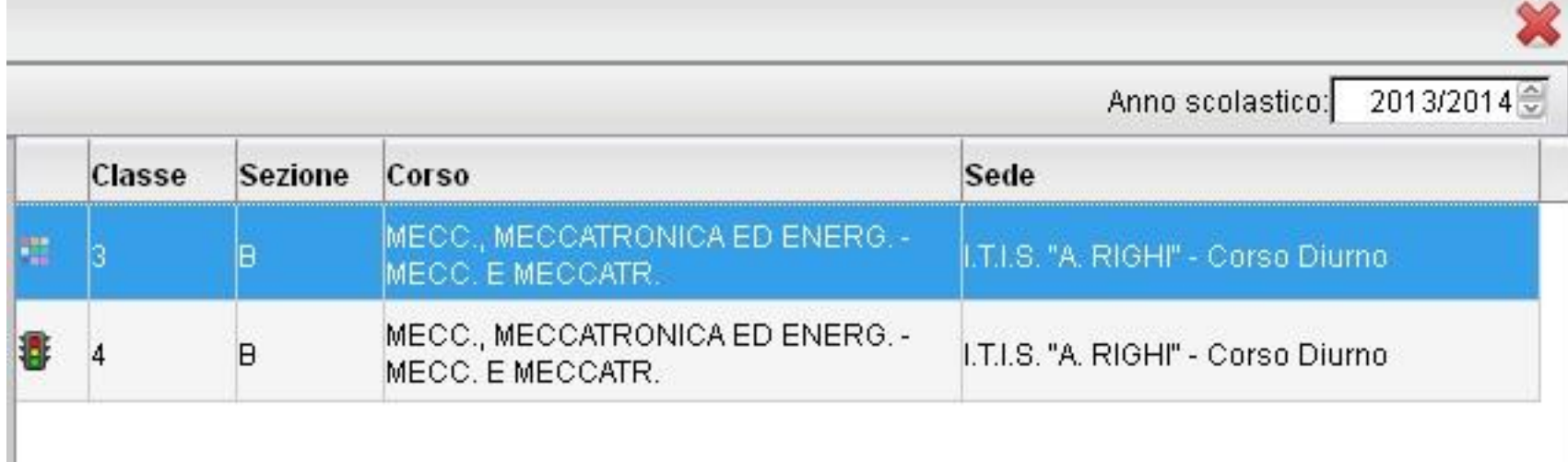

#### Selezionare (a destra) la classe

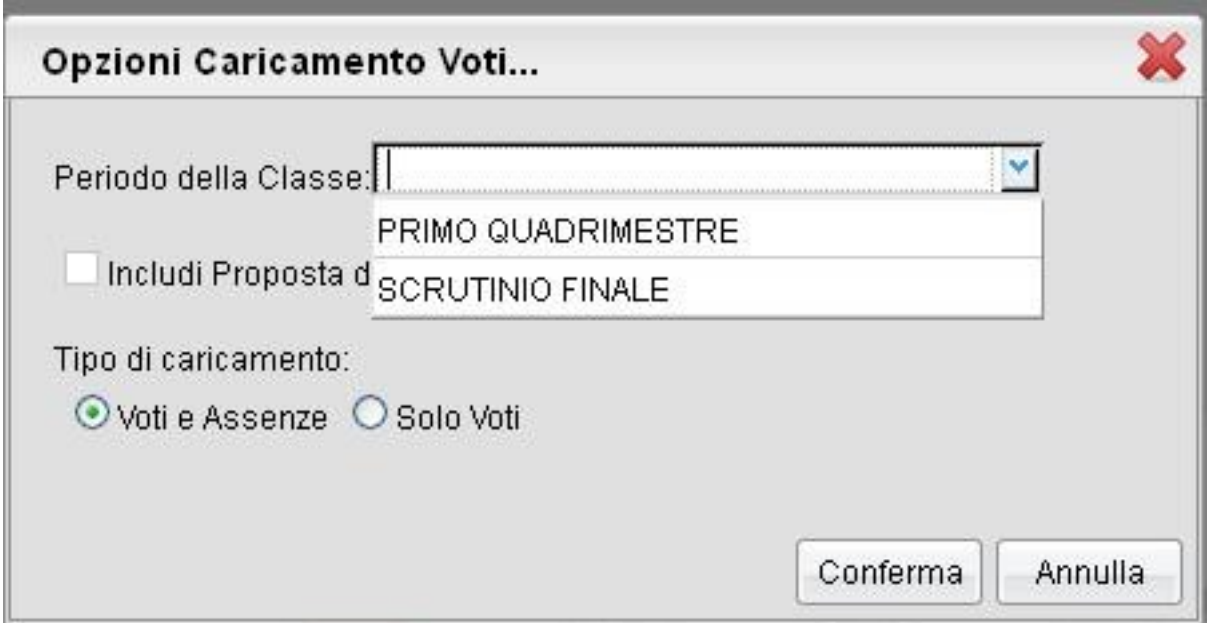

#### Selezionare il periodo e **non** includere la proposta di voto

Per inserire i voti è necessario **cliccare sull'intestazione della colonna**  (nell'esempio riportato in figura è M01 oppure su CM)

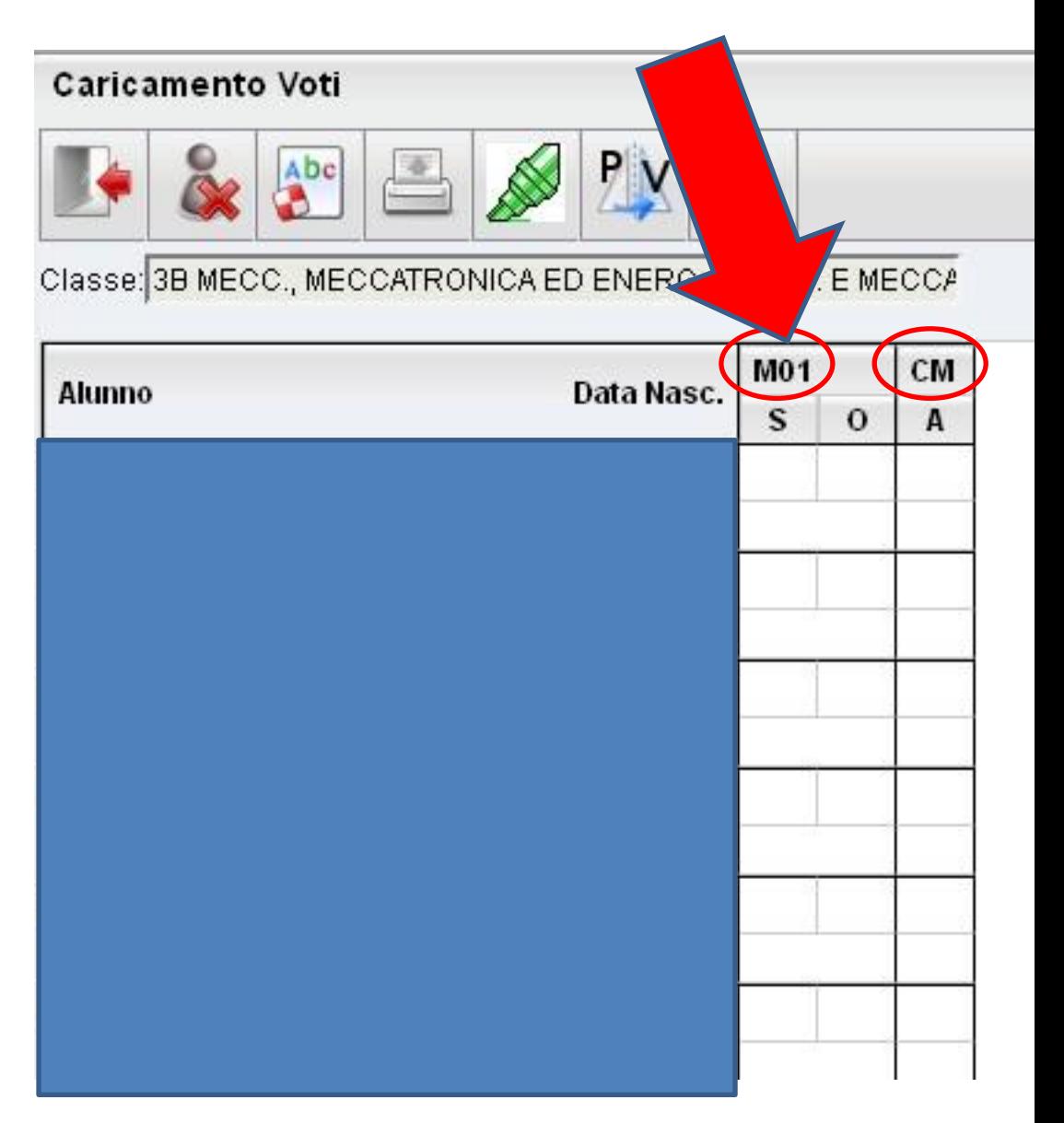

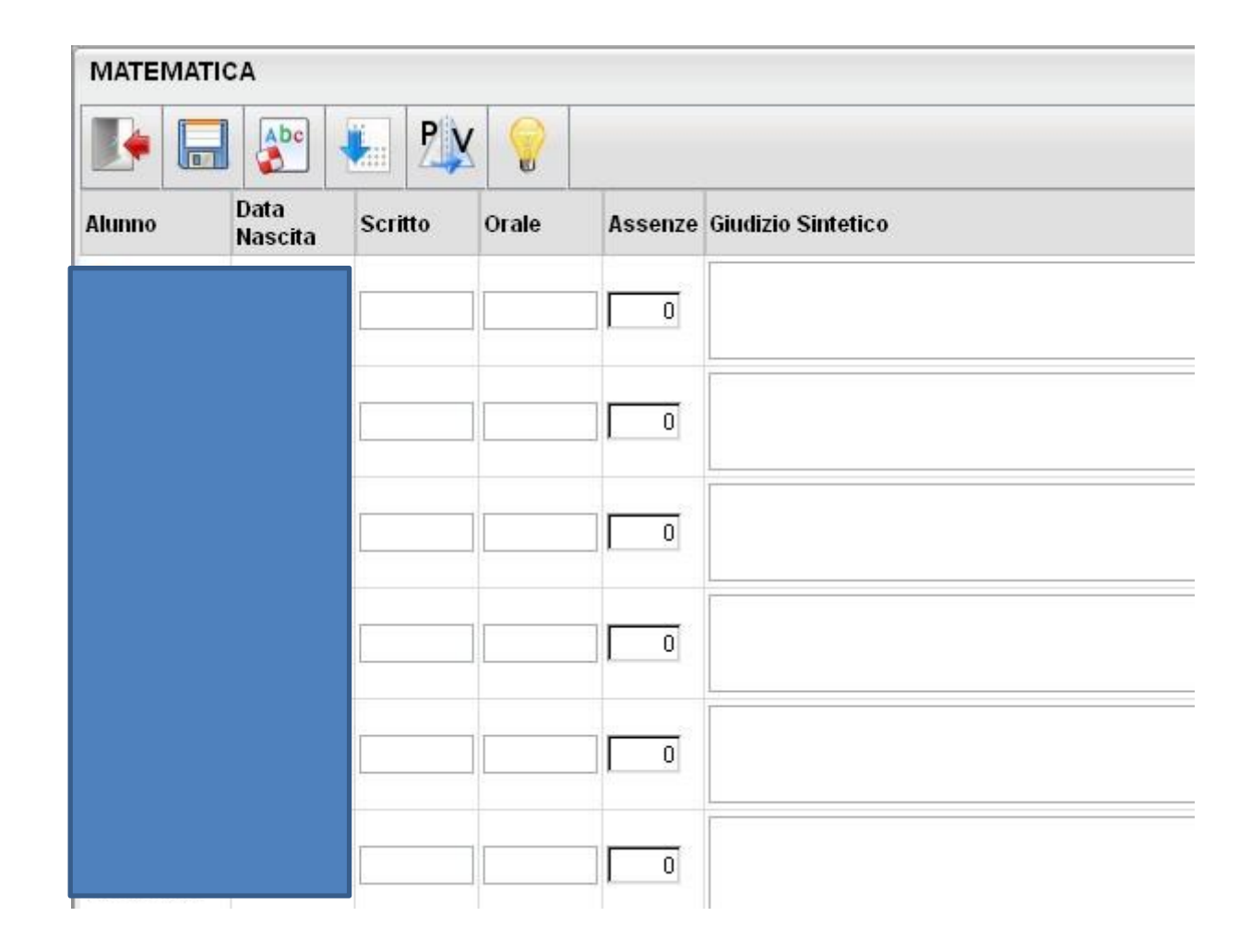

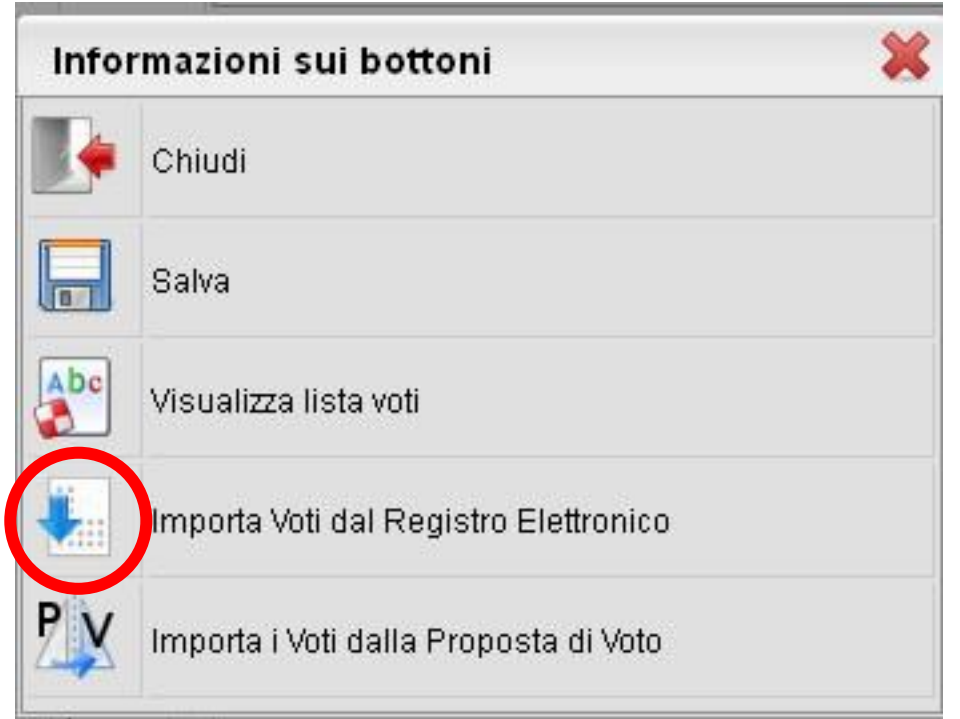

Si possono importare i voti dal Registro: **il programma fa una media approssimata per eccesso**

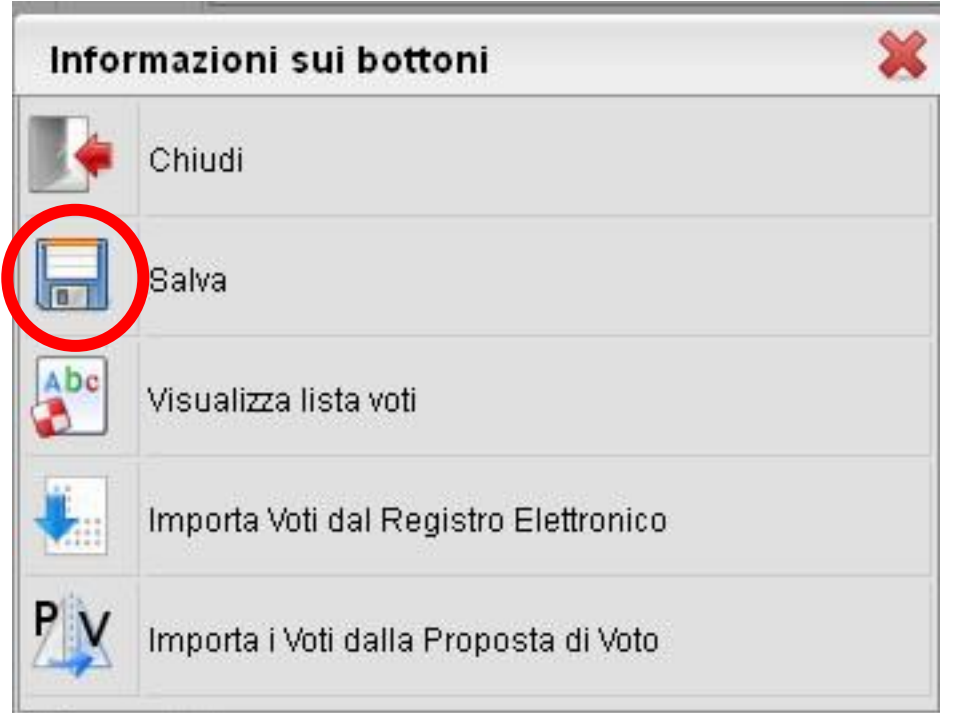

## Al termine SALVARE i dati

## Scrutini: cosa vede il coordinatore

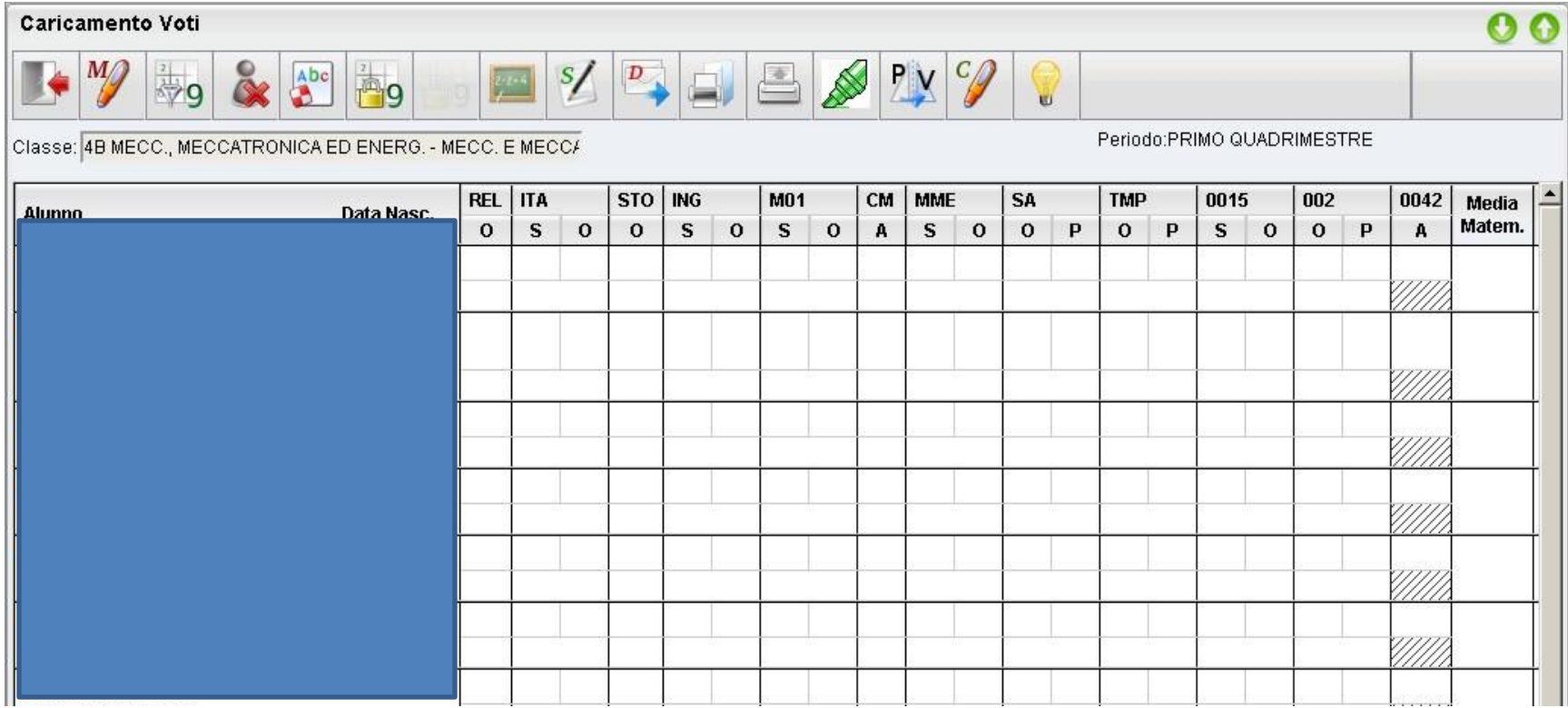

Ho già evidenziato il problema dell'intestazione delle colonne … speriamo sistemino a breve

#### Scrutini: voti definitivi a fine scrutinio

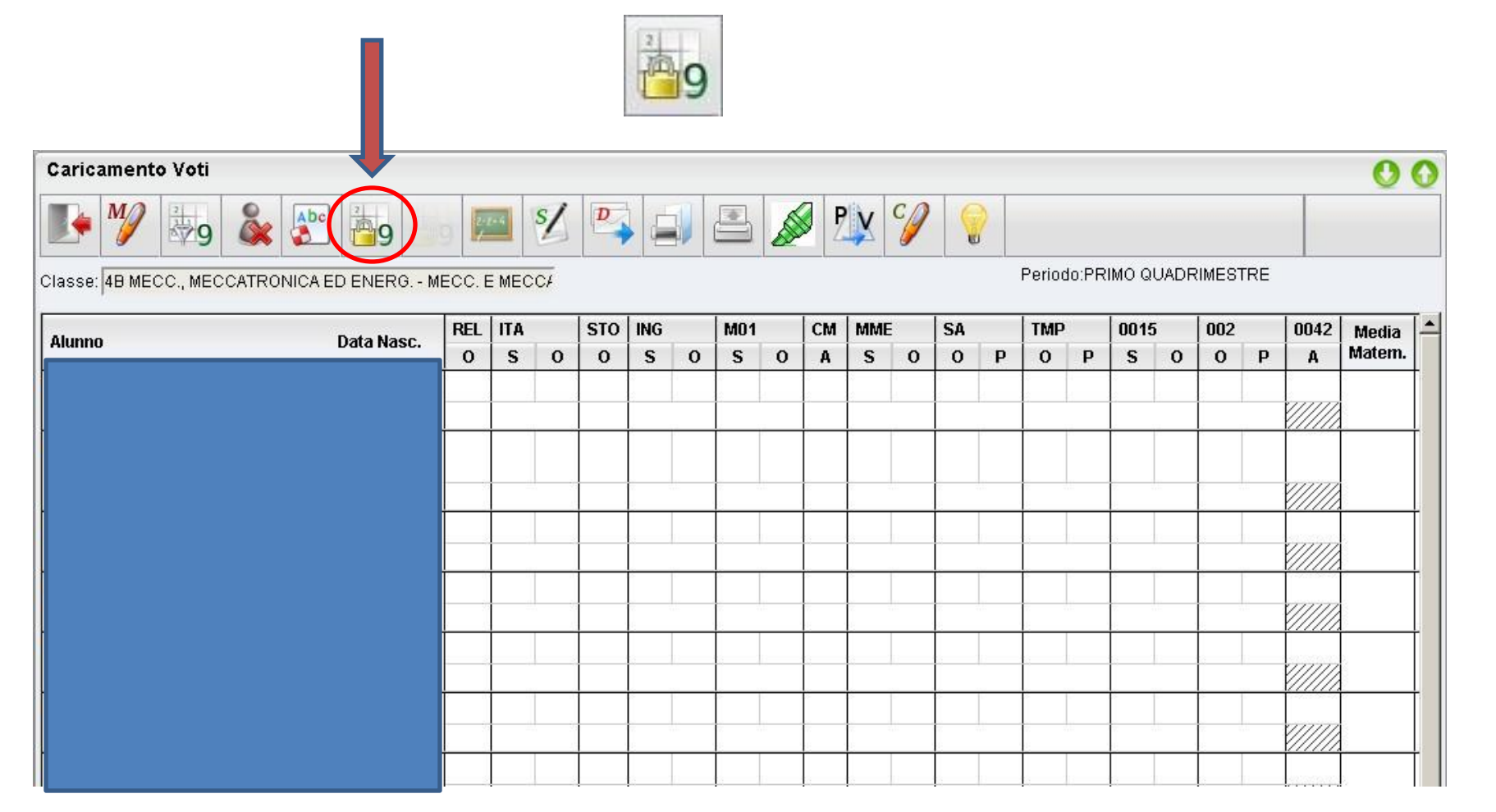

## Scrutini: ripresa per giudizi sospesi

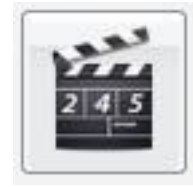

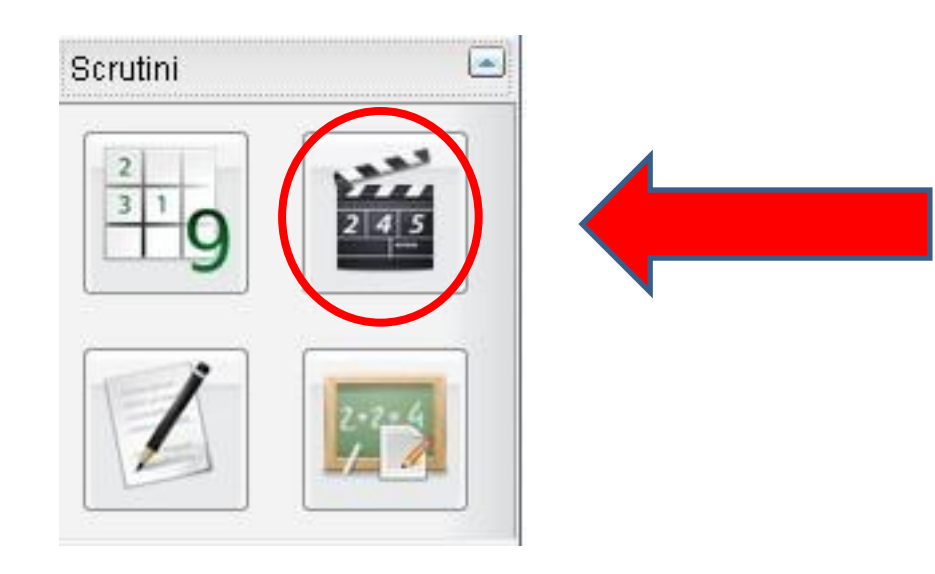

## Scrutini: stampe

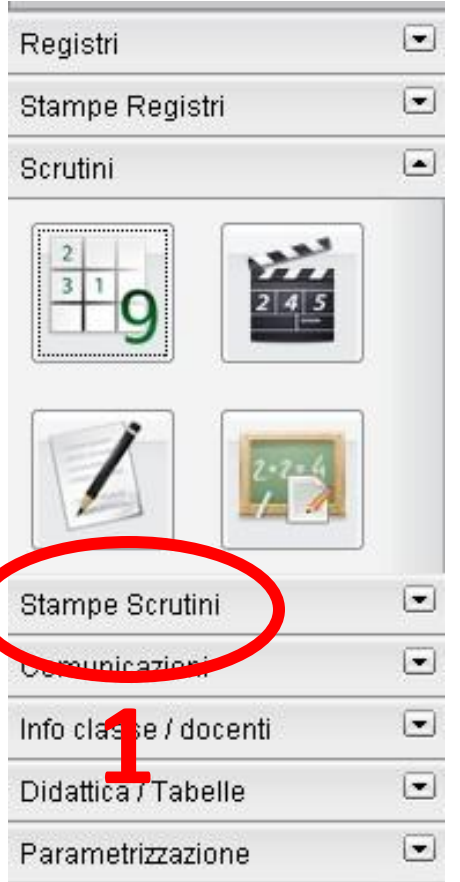

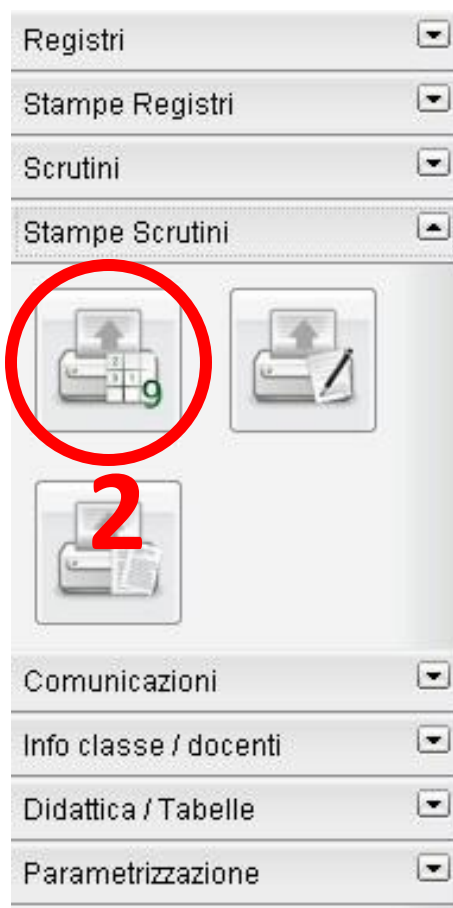

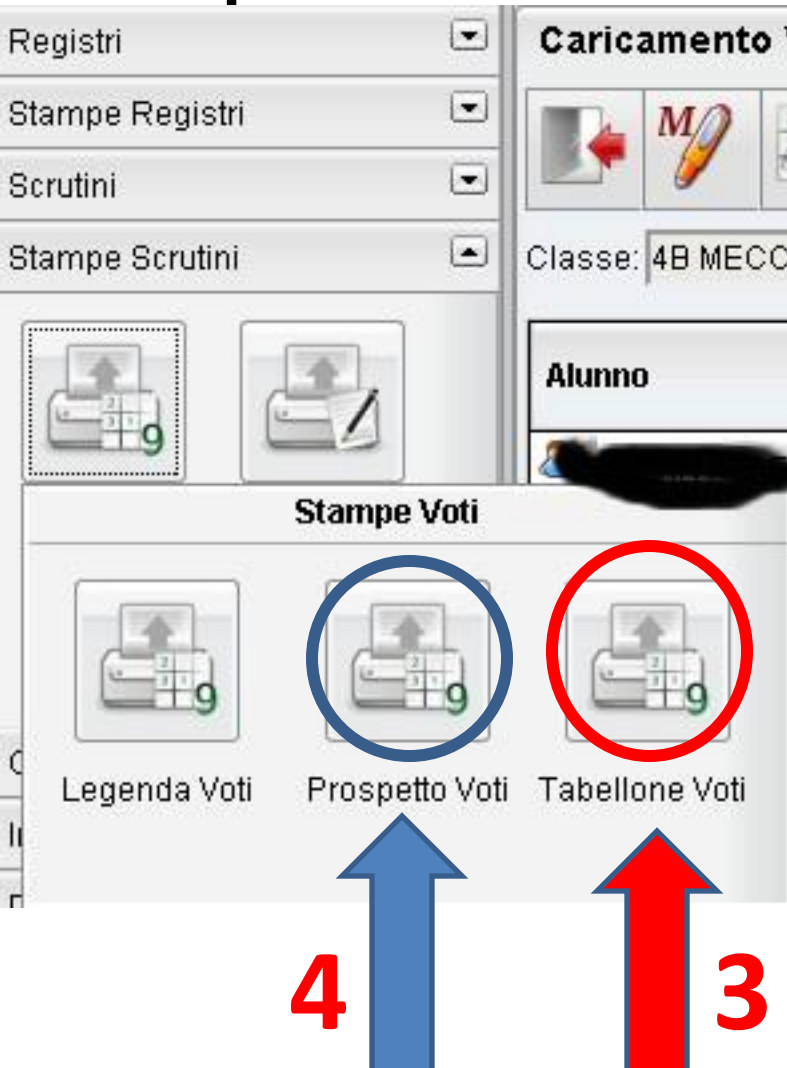

#### **NOTA:**

### non si possono inserire voti dalle ore 0 alle ore 8

#### **ATTENZIONE**

#### Errore durante l'accesso al sistema

Utente michele.osti.SC27562: Accesso in orario non consentito contattare il gestore delle utenze.

Torna al portale